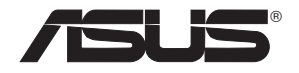

# **RT-N65U**

⊕

# **Dual-band Wireless-N750 Gigabit Router**

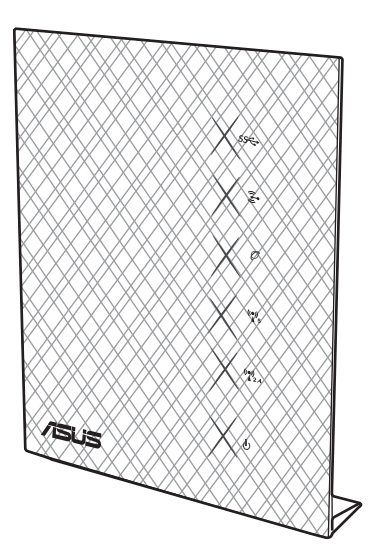

# Quick Start Guide

⊕

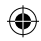

APAC7355 / First Edition / April 2012

# **Table of contents**

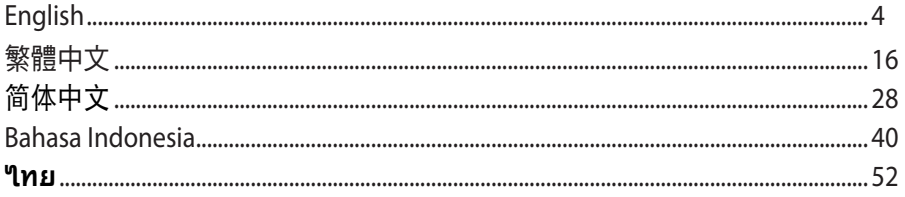

#### **NOTE /** 注意 **/** 注意 **/ CATATAN / หมายเหต**

- For more details, refer to the user manual included in the support CD.
- 更多資訊,請參考驅動程式與公用程式光碟中的使用手冊。
- 更多信息,请参考驱动程序与应用程序光盘中的用户手册。
- Untuk rincian lebih lanjut, lihat panduan pengguna yang disertakan dalam CD dukungan.
- • สำหรับรายละเอียดเพิ่มเติม ให้ดูคู่มือผู้ใช้ที่ให้มาในแผ่น CD สนับสนุน

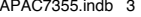

Ξ

 $\bigoplus$ 

 $\bigoplus$ 

 $\bigoplus$ 

⊕

# <span id="page-3-0"></span>**Package contents**

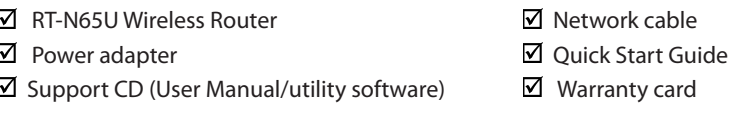

#### **NOTES:**

- If any of the items is damaged or missing, contact ASUS for technical inquiries and support. Refer to the ASUS Support Hotline list at the back of this guide.
- Keep the original packaging material in case you would need future warranty services such as repair or replacement.

# **Hardware features**

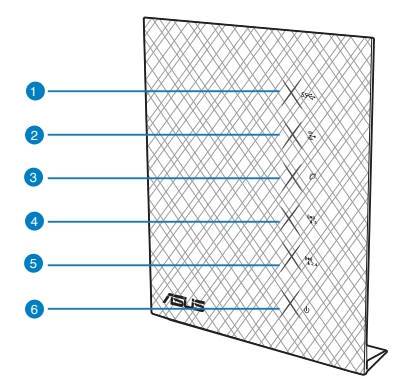

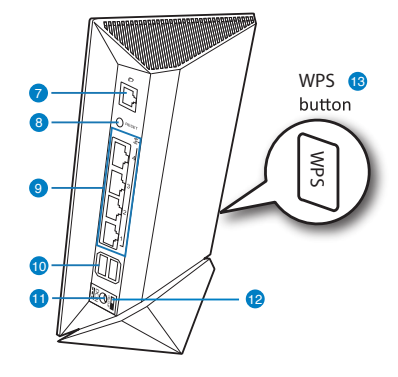

- **1)** USB LED **6)** Power LED **11)** Power (DC-In) port
	- -
- **2)** LAN LED **7)** WAN (Internet)
- **3)** WAN LED **8)** Reset button **13)** WPS button
- **4)** 5GHz LED **9)** LAN 1 ~ 4 ports\*
- **5)** 2.4GHz LED **10)** USB 3.0 ports\*
- 
- 12) Power switch

# **English**

#### **NOTES:**

• \*There are two LEDs in the WAN and LAN ports. Yellow LED means Gigabit connection. Green LED means 10/100Mb connection.

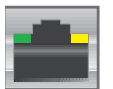

- USB External HDD/Flash disk:
	- The wireless router works with most USB HDDs/Flash disks up to 2TB and supports read-write access for FAT16, FAT32, EXT2, EXT3 and NTFS.
	- To safely remove the USB disk, launch the web GUI (http://192.168.1.1), then in the Network Map page > External USB disk status > Safely Remove disk field, click Remove.
	- Incorrect removal of the USB disk may cause data corruption.
	- For the list of file system and hard disk partitions that the wireless router supports, visit http://event.asus.com/networks/disksupport
- For the list of printers that the wireless router supports, visit http://event.asus.com/networks/printersupport

⊕

# **Positioning your wireless router**

For the best wireless signal transmission between the wireless router and the network devices connected to it, ensure that you:

- Place the wireless router in a centralized area for a maximum wireless coverage for the network devices.
- Keep the device away from metal obstructions and away from direct sunlight.
- Keep the device away from 802.11g or 20MHz only Wi-Fi devices, 2.4GHz computer peripherals, Bluetooth devices, cordless phones, transformers, heavy-duty motors, fluorescent lights, microwave ovens, refrigerators, and other industrial equipment to prevent signal interference or loss.
- For the best front-to-rear coverage, place the wireless router in an upright position.
- For the best up-and-down coverage, place the wireless router in an inclined position.
- Always update to the latest firmware. Visit the ASUS website at http://www.asus.com to get the latest firmware updates.

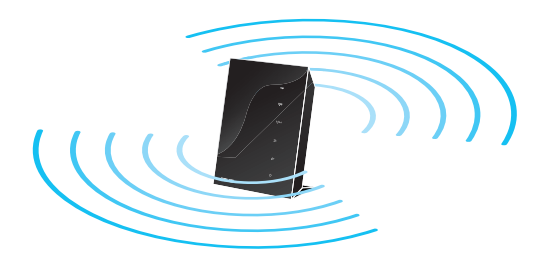

# **Before you proceed**

1. Unplug and disconnect the wires/cables from your existing modem setup.

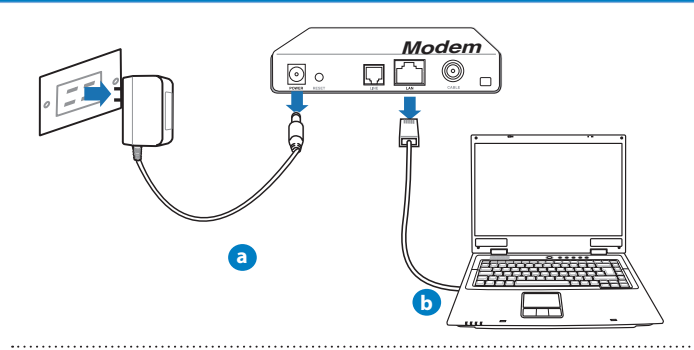

WARNING! Ensure that your cable/ADSL modem has been turned off for at least two minutes.

- **a:** Unplug the AC adapter from the power outlet and disconnect it from your cable/ADSL modem.
- **b:** Disconnect the network cable from your cable/ADSL modem.
	- 2. Set up your wireless environment.

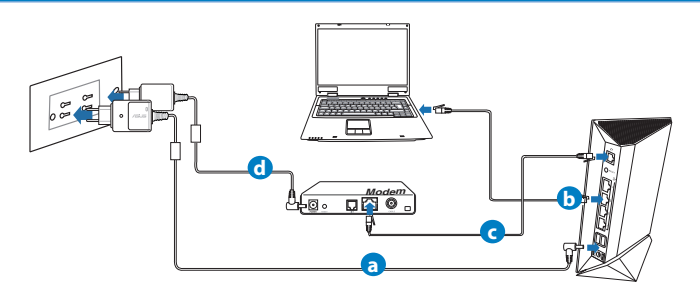

- **a:** Insert your wireless router's AC adapter to the DC-In port and plug it to a power outlet.
- **b:** Using the network cable, connect your computer to your wireless router's LAN port.

**IMPORTANT!** Ensure that the WAN and LAN LEDs are blinking.

- **c:** Using another network cable, connect your modem to your wireless router's WAN port.
- **d:** Insert your modem's AC adapter to the DC-In port and plug it to a power outlet.

#### 3. Disable some settings on your computer.

- **A. Disable the proxy server, if enabled.**
- **B. Set the TCP/IP settings to automatically obtain an IP address.**
- **C. Disable the dial-up connection, if enabled. NOTE:** For more details on disabling your computer settings, refer to Frequently Asked Questions (FAQs).

# **Getting started**

- 1. Configure your wireless settings via the wireless router's web graphics user interface (web GUI).
- **a:** Launch your web browser such as Internet Explorer, Firefox, Google Chrome, or Safari.

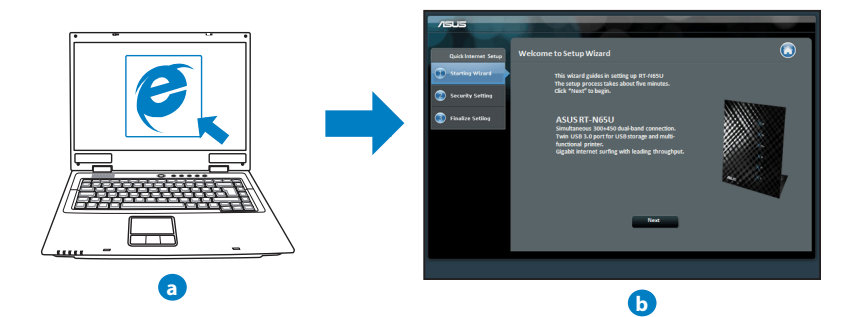

**NOTE:** If QIS does not launch automatically, follow these steps to manually launch QIS:

- On your web browser, key in **http://192.168.1.1** and run the Quick Internet Setup (QIS) Wizard again.
- Disable the proxy settings, dial-up connection, and set your TCP/IP settings to automatically obtain an IP address. For more details, refer to the *FAQs* section or use the Setup Wizard in the support CD for auto-diagnosis.
- **b:** The wireless router's Quick Internet Setup (QIS) feature automatically detects if your ISP connection type is **Dynamic IP**, **PPPoE**, **PPTP**, **L2TP**, and **Static IP**. Key in the necessary information for your connection type.

**NOTE:** The auto-detection of your ISP connection type takes place when you configure the wireless router for the first time or when your wireless router is reset to its default settings.

**IMPORTANT!** Obtain the necessary information about your Internet connection type from your Internet Service Provider (ISP).

**English**

- **c:** Assign the network name (SSID) and security key for your 2.4GHz and 5GHz wireless connection. Click **Apply** when done.
- **d:** Your Internet and wireless settings are displayed. Click **Next** to continue.
- **e:** Read the wireless network connection tutorial. When done, click **Finish**.

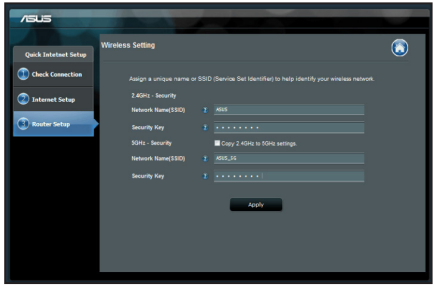

**NOTE:** You can assign a network name with up to 32 characters.

# **Frequently Asked Questions (FAQs)**

**After following the steps, I still cannot access the wireless router's web graphics user interface (web GUI) to configure the wireless router settings.**

#### **A. Disable the proxy server, if enabled.**

#### **Windows® 7**

- 1. Click **Start** > **Internet Explorer** to launch the web browser.
- 2. Click **Tools** > **Internet options** > **Connections** tab > **LAN settings**.

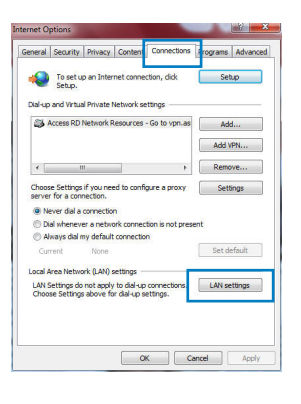

- 3. From the Local Area Network (LAN) Settings screen, untick **Use a proxy server for your LAN**.
- 4. Click **OK** when done.

**MAC OS**

- 1. From your Safari browser, click **Safari** > **Preferences** > **Advanced** > **Change Settings...**
- 2. From the Network screen, deselect **FTP Proxy** and **Web Proxy (HTTP)**.
- 3. Cllick **Apply Now** when done.

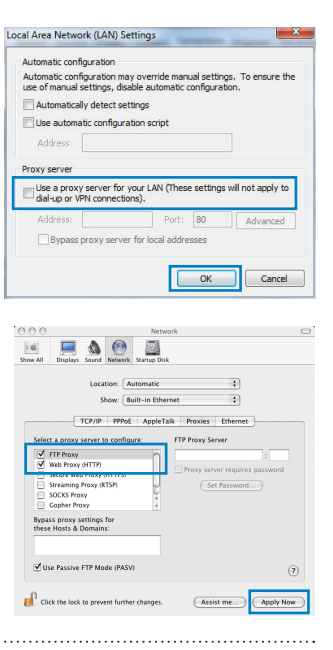

**NOTE:** Refer to your browser's help feature for details on disabling the proxy server. 

#### **B. Set the TCP/IP settings to automatically obtain an IP address.**

#### **Windows® 7**

- 1. Click **Start** > **Control Panel** > **Network and Internet** > **Network and Sharing Center** > **Manage network connections**.
- 2. Select **Internet Protocol Version 4 (TCP/IPv4)**, then click **Properties**.

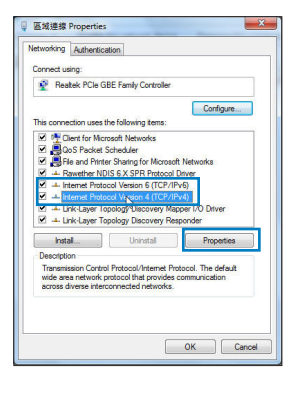

11

**English**

- 3. To obtain the iPv4 IP settings automatically, tick **Obtain an IP address automatically**.
- 4. Click **OK** when done.

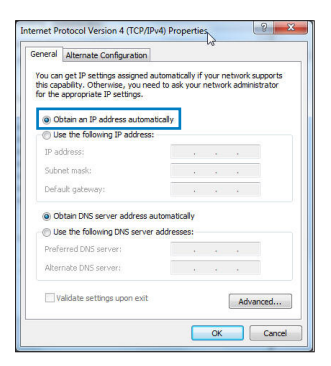

#### **MAC OS**

- 1. Click the Apple icon  $\bigcirc$  located on the top left of your screen.
- 2. Click **System Preferences** > **Network** > **Configure...**
- 3. From the **TCP/IP** tab, select **Using DHCP** in the **Configure IPv4** dropdown list.
- 4. Cllick **Apply Now** when done.

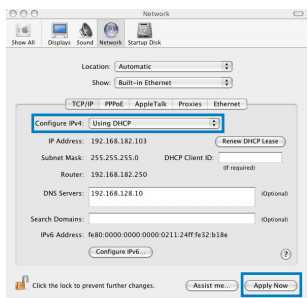

**NOTE:** Refer to your operating system's help and support feature for details on configuring your computer's TCP/IP settings.

#### **C. Disable the dial-up connection, if enabled.**

#### **Windows® 7**

- 1. Click **Start** > **Internet Explorer** to launch the browser.
- 2. Click **Tools** > **Internet options** > **Connections** tab.
- 3. Tick **Never dial a connection**.
- 4. Click **OK** when done.

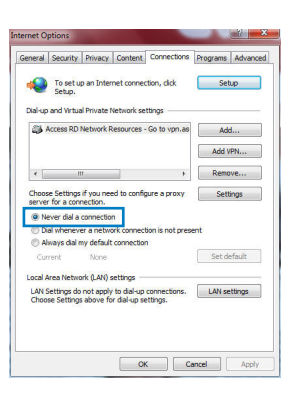

**NOTE:** Refer to your browser's help feature for details on disabling the dial-up connection settings.

**D. Close all running web browsers.**

#### **The client cannot establish a wireless connection with the router.**

#### **Out of Range:**

- Put the router closer to the wireless client.
- Try to change the channel settings.

#### **Authentication:**

- Use wired connection to connect to the router.
- Check the wireless security settings.
- Press the Reset button at the rear panel for more than five seconds.

#### **Cannot find the router:**

- Press the Reset button at the rear panel for more than five seconds.
- Check the setting in the wireless adapter such as SSID and encryption settings.

#### **Cannot access the Internet via wireless LAN adapter.**

- Move the router closer to the wireless client.
- Check whether the wireless adapter is connected to the correct wireless router.
- Check whether the wireless channel in use conforms to the channels available in your country/area.
- Check the encryption settings.
- Check if the ADSL or Cable connection is correct.
- Retry using another Ethernet cable.

#### **If the ADSL "LINK" light blinks continuously or stays off, Internet access is not possible - the Router is unable to establish a connection with the ADSL network.**

- Ensure that all your cables are all properly connected .
- Disconnect the power cord from the ADSL or cable modem, wait a few minutes, then reconnect the cord.
- If the ADSL light continues to blink or stays OFF, contact your ADSL service provider.

#### **Network name or encryption keys are forgotten.**

- Try setting up the wired connection and configuring the wireless encryption again.
- Press the Reset button of the wireless router for more than five seconds.
- Factory default settings:

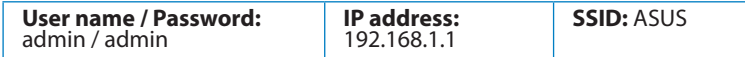

#### **Where can I find more information about the wireless router?**

- User Manual in the support CD
- Online FAQ site: **http://support.asus.com/faq**
- Technical Support site: **http://support.asus.com/techserv**
- Customer Hotline: Refer to the Support Hotline in this Quick Start Guide

⊕

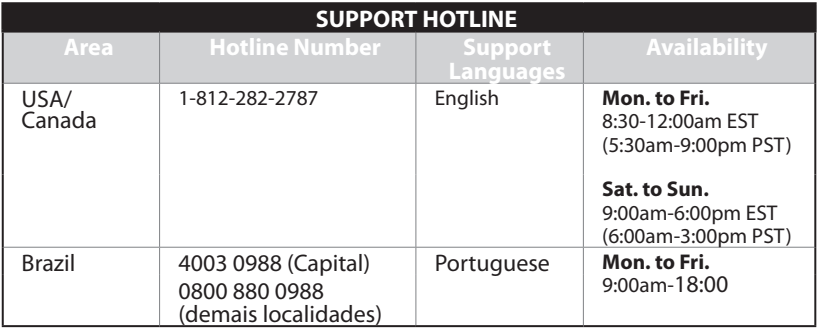

۰

⊕

⊕

#### 包裝內容物

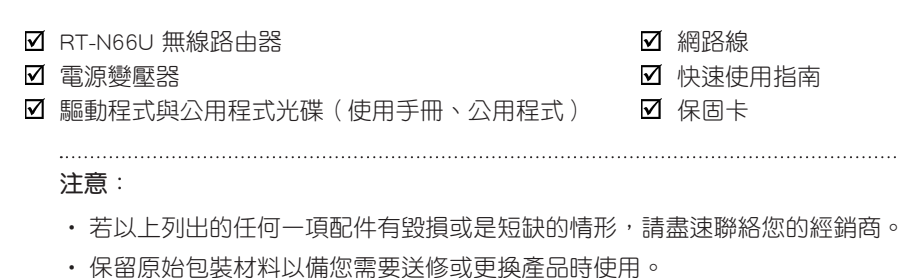

♠

#### 認識您的無線路由器

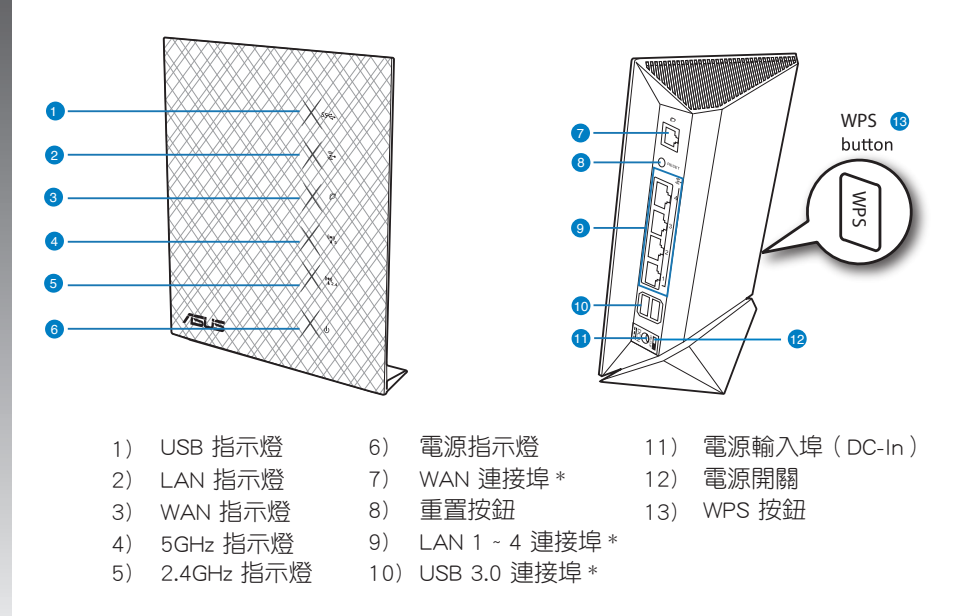

16

♠

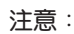

• \* 在 WAN 連接埠與 LAN 連接埠上有二個 LED 指示燈。黃色指示燈 表示 Gigabit 連接。綠色指示燈表示 10/100Mbps 連接。

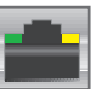

繁體中文

- USB 外接硬碟 / 隨身碟:
	- 此無線路由器相容大多數容量高達 2TB 的 USB 硬盤碟/ 隨身碟,並支援 FAT16、FAT32、EXT2、EXT3 與 NTFS 的存取。
	- 欲安全移除 USB 碟,登入網頁圖形介面 (http://192.168.1.1), 接著在網 路地圖 頁面的右上角點選 USB 圖示並選擇 移除 USB。
	- 錯誤移除 USB 碟將會導致資料遺失。
	- 請造訪 http://event.asus.com/networks/disksupport 獲得此無線路由器所支援 的檔案系統與硬碟分割區清單。
- 請造訪 http://event.asus.com/networks/printersupport 獲取此無線路由器所支援的 印表機清單。

繁體中文

⊕

#### 放置您的路由器

為獲得無線路由器與所連接的網路裝置之間的最佳無線傳送訊號,請確認以下幾點:

◈

- 建議將路由器放置在中心區域,以覆蓋所有無線行動裝置。
- 勿將裝置放在靠近金屬物品與陽光直射的地方。
- 請遠離其它 802.11g 或 20MHz Wi-Fi 裝置、2.4GHz 電腦周邊裝置、藍牙裝置、無 線室內電話、傳送器、重型發動機、日光燈、微波爐、電冰箱與其他工業裝置,以 防止訊號干擾或丟失。
- 要獲得最佳的前-后訊號覆蓋,請將路由器垂直放置。
- 要獲得最佳的上-下訊號覆蓋,請將路由器傾斜放置。
- 請經常更新至最新版本韌體。您可以登入華碩官網 http://tw.asus.com 獲得最新韌 體。

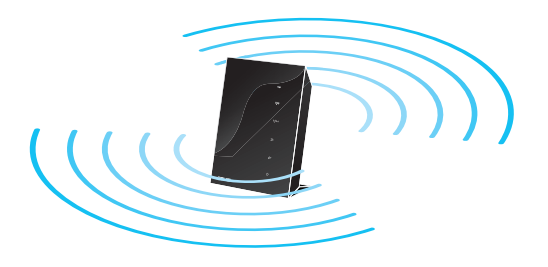

18

♠

#### 開始設定之前

1. 拔掉已連接數據機的纜線/排線。

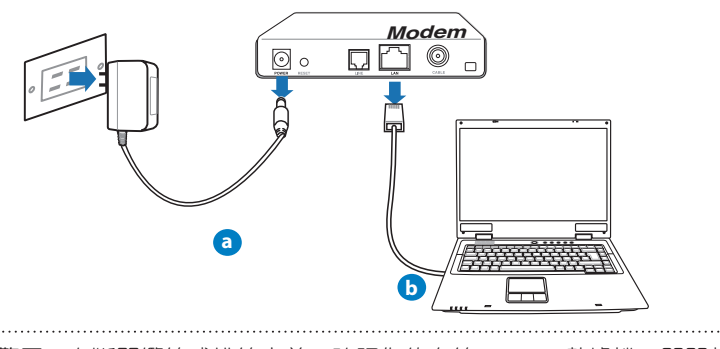

警示! 在斷開纜線或排線之前,確認您的有線 / ADSL 數據機已關閉超過兩分鐘

- a: 拔掉 AC 變壓器的電源並斷開與有線 / ADSL 數據機的連接。
- b: 拔掉有線 / ADSL 數據機的網路線。
	- 2. 設定您的無線環境

⊕

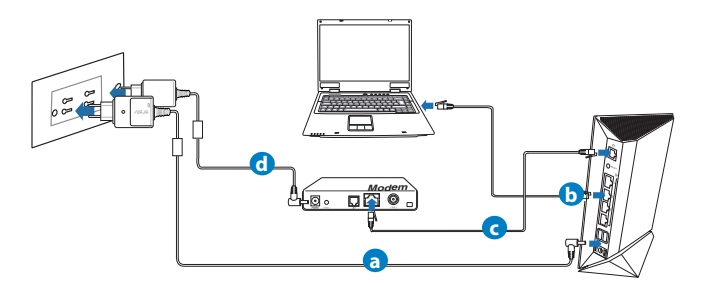

- a: 將無線路由器的 AC 變壓器插入電源輸入(DC-in)埠並插上電源。
- b: 使用附贈的網路線將您的電腦連接至無線路由器的 LAN 連接埠。

重要!確認 LAN 與 WAN 指示燈在閃爍。

19

繁體中文

繁體中文

c: 用另一條網路線將數據機連接至無線路由器的 WAN 連接埠。

d: 將數據機的 AC 電源變壓器插入電源輸入(DC-in)埠並插上電源。

# 3. 關閉電腦中的某些設定

- A. 關閉代理伺服器。
- B. 設定 TCP/IP 自動取得 IP 位址。
- C. 關閉撥號連接。

注意:更多資訊請參閱常見問題解答(FAQ)。

#### 開始使用

#### 1. 透過路由器的網頁圖形介面 (Web GUIde) 進行無線設定。

a: 開啟一個網路瀏覽器, 如 Internet Explorer、Firefox、Safari 或 Google Chrome。

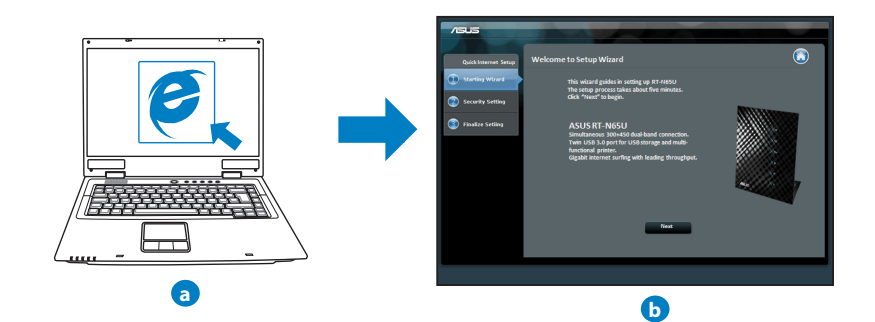

注意:若網路設定精靈(QIS)未能自動啟動,請依照以下步驟手動登入網頁圖 形介面:

- 在網路瀏覽器中輸入 http://192.168.1.1 並再次開啟網路設定精靈(QIS)。
- 關閉代理伺服器、撥號連接並設定 TCP/IP 自動取得 IP 位址。更多資訊請查 関 常見問題解答 部份的說明,或者使用驅動程式與公用程式光碟中的設定 精靈獲得自動診斷。
- b: 此路由器可自動偵測 5 種 ISP 連接類型:自動取得 IP、PPPoE、固定 IP、PPTP 與 L2TP。為您的 ISP 連接類型輸入所需資訊。

重要!請從您的 ISP 處獲得網路連接類型的相關資訊。 注意:當您第一次設定無線路由器或當您的無線路由器重置為初始設定時,路由 器才會自動偵測您的 ISP 連接類型。

21

繁體中文

繁體中文

- c: 分配網路名稱(SSID)與安全金鑰以 連線 2.4GHz 與 5GHz 無線網路。完成 後點選 套用。
- d: 畫面將顯示您的網路與無線設定。點 選 下一步 繼續。
- e: 閱讀無線網路連線教程。完成後點選 完成。

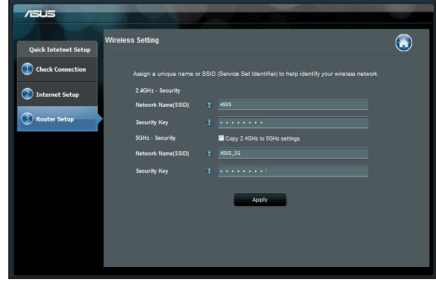

注意:您可以分配一個多達 32 字元的網路名稱。

### 常見問題解答 (FAQ)

依據以上步驟執行後,我依然無法獲得無線路由器的網頁圖形介面(Web GUI)以設 定無線路由器。

#### A. 關閉代理伺服器

Windows<sup>®</sup> 7

- 1. 點選 開始 > Internet Explorer 開啟瀏覽器。
- 2. 點選 工具 > Internet 選項 > 連線 標籤 > 區域網路設 定。

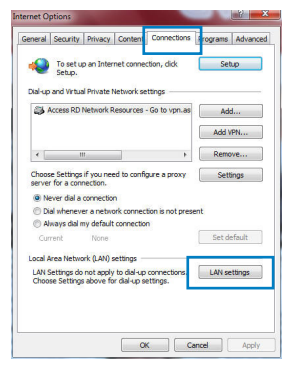

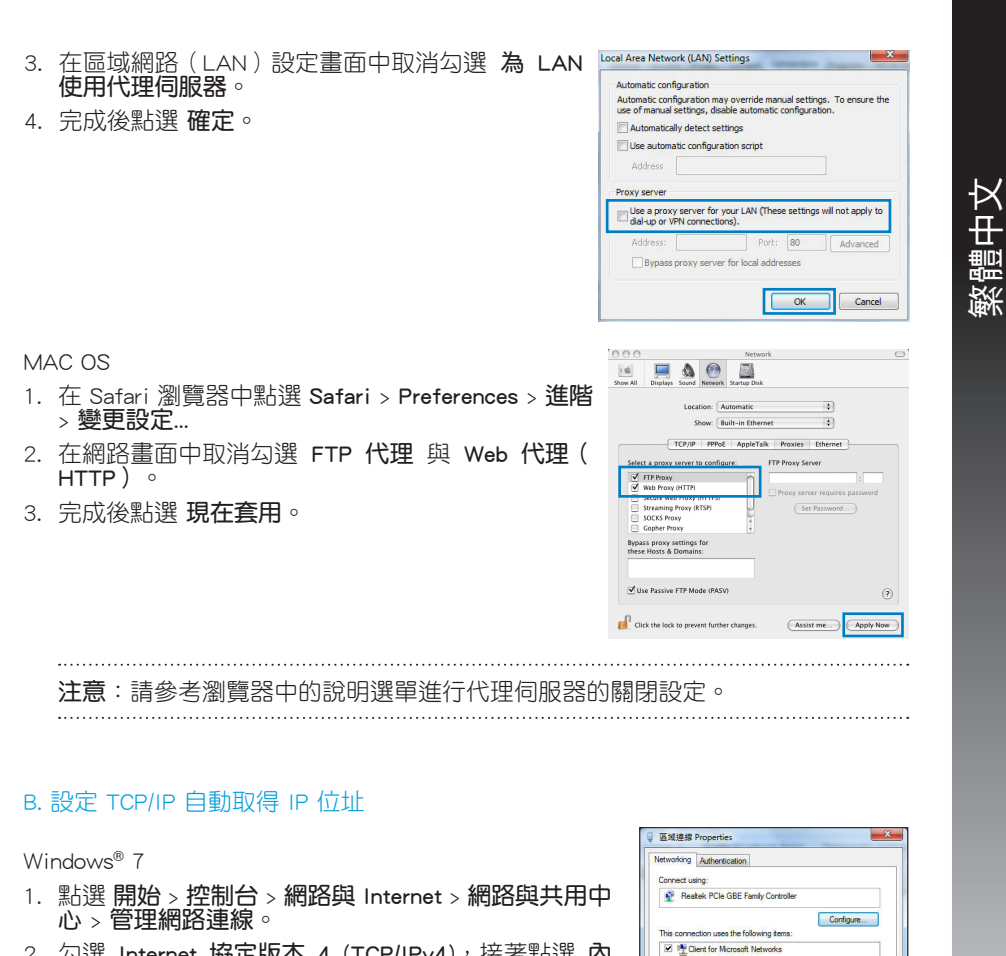

 $\bigoplus$ 

2. 勾選 Internet 協定版本 4 (TCP/IPv4),接著點選 內 容。

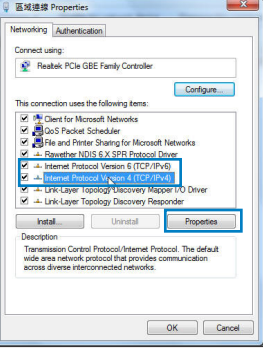

 $\bigoplus$ 

23

◈

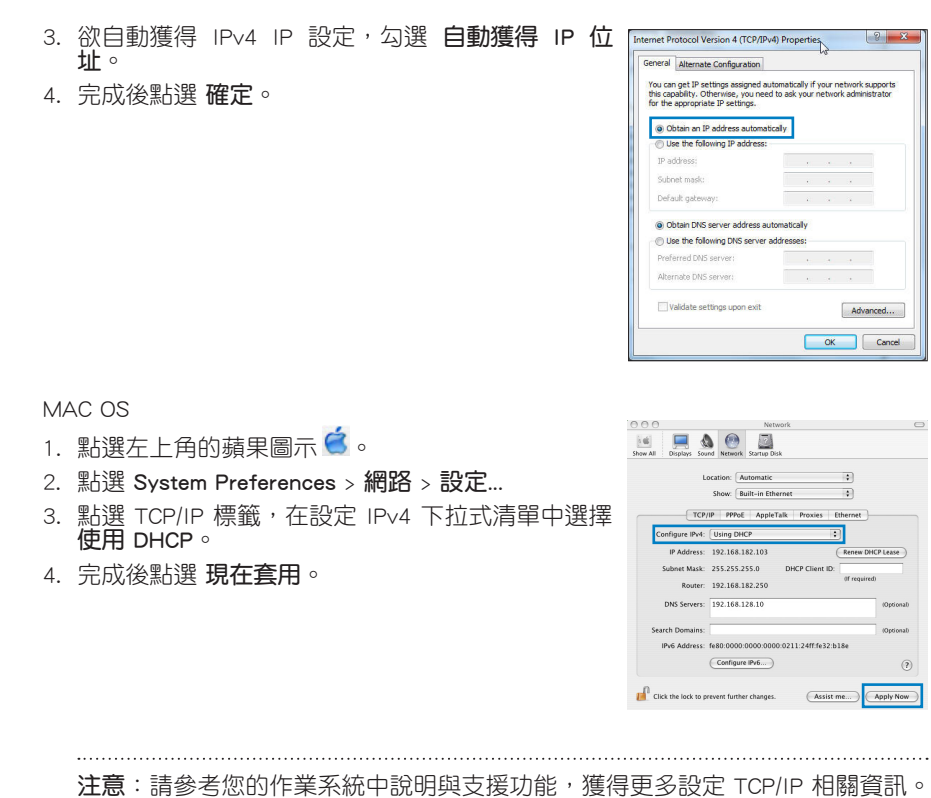

⊕

24

繁體中文

⊕

APAC7355.indb 24 6/20/12 12:47:12 PM

#### C. 關閉撥號連接

Windows® 7

- 1. 點選 開始 > Internet Explorer 開啟瀏覽器。
- 2. 點選 工具 > Internet 選項 > 連接 標籤。
- 3. 勾選 從不進行撥號連線。
- 4. 完成後點選 確定。

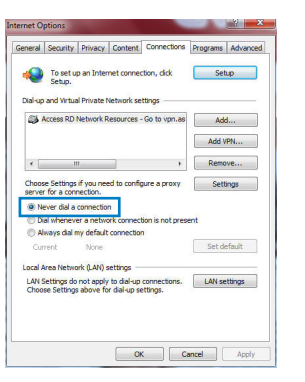

繁體中文

۰

注意:請參考瀏覽器的說明選單關閉撥號連線。

D. 關閉所有運作中的網路瀏覽器。

#### 無法建立無線網路連線。

超出有效範圍:

- 請將路由器放置於較靠近用戶端裝之處。
- 嘗試進行頻道設定的變更。

認證問題:

◈

- 請使用採用有線連接的電腦來連接路由器。
- 檢查網路安全設定。
- 您可以嘗試按路由器後方的重置(Reset)按鈕超過 5 秒鐘後,進行硬體重置 (hard reset)的動作。

繁體中文

⊕

無法搜尋到路由器:

• 您可以嘗試按路由器後方的重置 (Reset) 按鈕超過 5 秒鐘後,進行硬體重置 (hard reset)的動作。

♠

• 檢查無線網路卡上的 SSID 與加密等設置定。

#### 無法透過無線網路卡來連接線至網際網路。

- 請將路由器放到用戶端可以連接到的範圍內。
- 檢查您所使用的無線網路卡是否有連接到正確的路由器。
- 檢查所使用的無線網路頻道是否符合您所在地區 / 國家所規範的頻道。
- 檢查加密設定。
- 檢查您所使用的有線 / ADSL 數據機是否有連接至正確的網路埠。
- 重新更換另一條乙太網路線來連接。

當 ADSL 數據機「Link」(連接)的燈號持續閃爍或熄滅,這表示無法存取至網際網 路 - 路由器無法與 ADSL 網路建立連接。

- 請確認網路線已有正確連接。
- 請將有線/ASDL 數據機的電源線拔除,並等待幾分鐘後,再重新接上電源。
- 若 ADSL 數據機燈號持續閃爍或為熄滅(顯示OFF)的狀態,請與您的網路電信 業者聯絡。

忘記網路名稱或密碼。

- 試著再次透過有線連接來設定無線的加密動作。
- 按下位於路由器後方的重置(Reset)按鈕超過5秒鐘後,進行硬件體重置(hard reset)的動作。
- 出廠初始值設定:

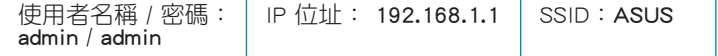

26

⇔

哪裡可以找到更多的無線路由器資訊?

- 驅動程式與公用程式光碟中的使用手冊
- 線上 FAQ 網址: http://support.asus.com/faq
- 技術支援網址: http://support.asus.com/techserv
- 客戶服務熱線:請參閱此快速使用指南的支援熱線

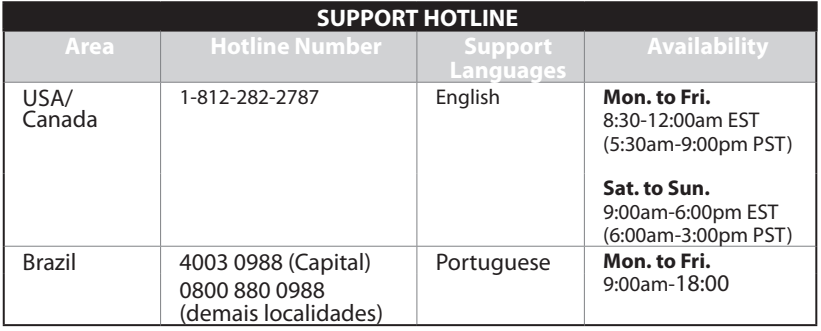

⊕

繁體中文

⊕

◈

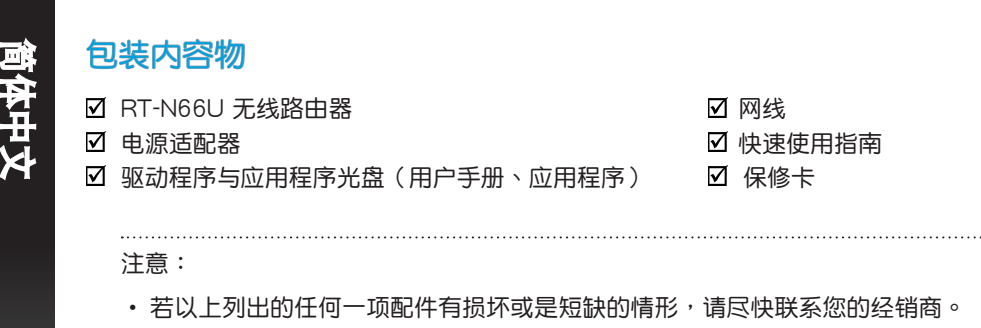

♠

• 保留原始包装材料以备您需要送修或更换产品时使用。

# 认识您的无线路由器

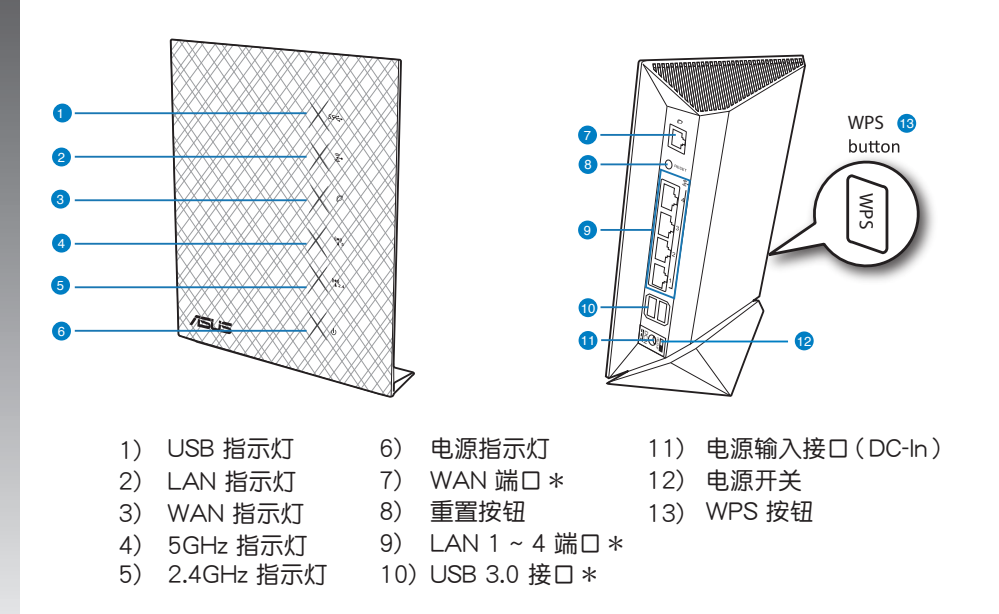

**28**

⊕

♠

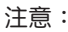

• \* 在 WAN 端口与 LAN 端口上有两个 LED 指示灯。黄色指示灯表 示千兆連接。綠色指示燈表示 10/100Mbps 連接。

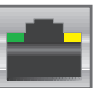

簡體中文

- USB 外接硬盤 / 閃存盤:
	- 此无线路由器兼容大多数容量高达 2TB 的 USB 硬盘 / 闪存盘,并支持 FAT16、FAT32、EXT2、EXT3 与 NTFS 的读写。
	- 欲安全移除 USB 盘,登录网页图形界面 (http://192.168.1.1),恐后在 【网络地图】页面的右上角点击 USB 图标并选择【移除 USB】。
	- 錯誤移除 USB 盤將會導致數據丟失。
	- 请访问 http://event.asus.com/networks/disksupport 获取此无线路由器 所支持的文件系统与硬盘分区列表。
- 请访问 http://event.asus.com/networks/printersupport 获取此无线路由器所支 持的打印機列表。

**29**

簡體中文

⊕

# 放置您的路由器

为获取无线路由器与所连接的网络设备之间的最佳无线传送信号,请确认以下几点:

⊕

- 建议将路由器放置在中心区域,以覆盖所有无线移动设备。
- 请勿将设备放在靠近金属物品与阳光直射的地方。
- 請遠離其它 802.11g 或 20MHz Wi-Fi 設備、2.4GHz 電腦外圍設備、 藍牙設備、 无线室内电话、传送器、重型发动机、日光灯、微波炉、电冰箱与其他工业设备, 以防止信号干扰或丢失。
- 要获得最佳的前-后信号覆盖,请将路由器垂直放置。
- 要获得最佳的上-下信号覆盖,请将路由器倾斜放置。
- 請經常升級至最新版本固件。您可以登錄華碩官網 http://www.asus.com.cn 獲取 最新固件。

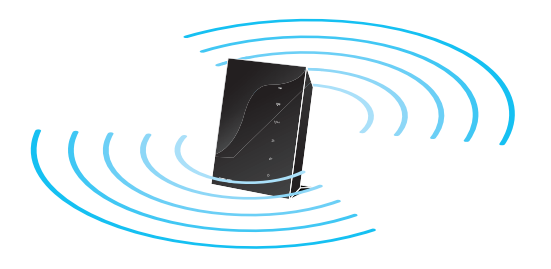

**30**

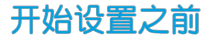

1. 拔掉已连接调制解调器的线缆/数据线。

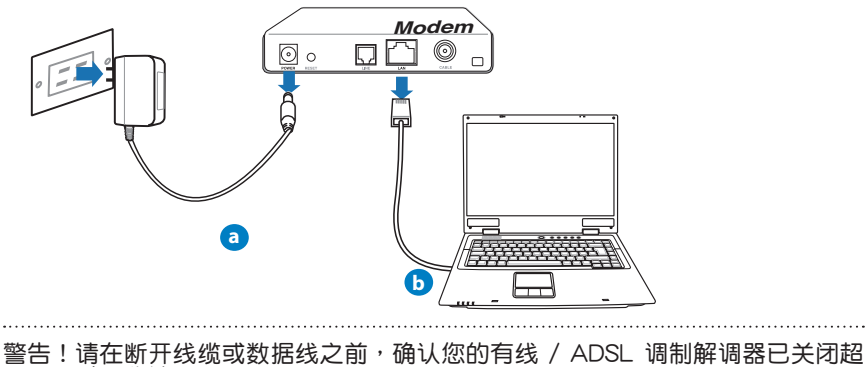

⊕

- 過兩分鐘。
- a: 拔掉 AC 适配器的电源并断开与有线 / ADSL 调制解调器的连接。
- b: 拔掉有線 / ADSL 調製解調器的網線。
	- 2. 设置您的无线环境

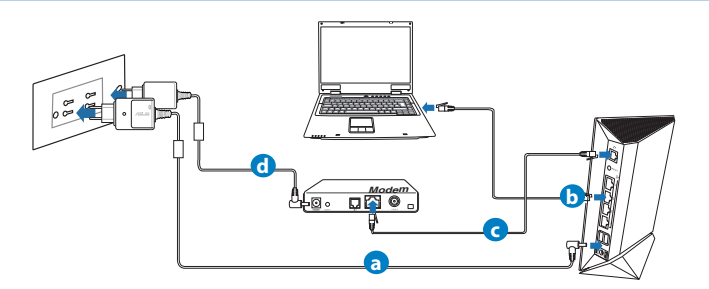

- a: 将无线路由器的 AC 电源适配器插入电源输入 (DC-in) 端口并插上电源。
- b: 使用附赠的网线将您的电脑连接至无线路由器的 LAN 端口。

重要!确认 LAN 与 WAN 指示灯在闪烁。

⊕

**31**

簡體中文

簡體中文

€

c: 用另一根网线将调制解调器连接至无线路由器的 WAN 端口。

d: 将调制解调器的 AC 电源适配器插入电源输入 (DC-in) 端口并插上电源。

⊕

# 3. 关闭电脑中的某些设置

- A. 关闭代理服务器。
- B. 設置 TCP/IP 自動取得 IP 地址。
- C. 关闭拨号连接。

注意:更多信息請參閱"常見問題解答(FAQ)"。

# 開始使用

- 1. 通过路由器的网页图形界面(Web GUIde)进行无线设置。
- a: 打开一个网络浏览器,如 Internet Explorer、Firefox、Safari 或 Google Chrome。

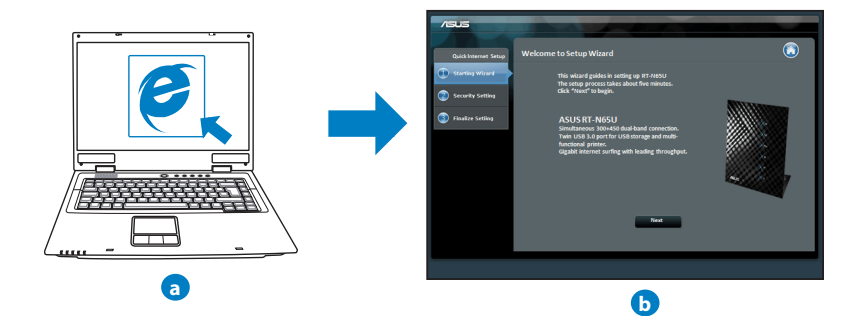

注意:若网络设置向导(QIS)未能自动启动,请依照以下步骤手动登录网页图形 界面:

- 在您的网络浏览器中输入 http://192.168.1.1 并再次打开网络设置向导  $(OIS)$
- 关闭代理服务器、拨号连接并设置 TCP/IP 自动取得 IP 地址。更多信息请查 阅"常见问题解答"部分的说明,或者使用驱动程序与应用程序光盘中的设 置向导获取自动诊断。
- b: 此路由器可自動偵測 5 種 ISP 連接類型:自動取得 IP、PPPoE、固定 IP、PPTP 與 L2TP。為您的 ISP 連接類型輸入所需信息。

## 注意:当您第一次设置无线路由器或当您的无线路由器重置为初始设置时,路由 器才會自動偵測您的 ISP 連接類型。

重要!请从您的 ISP 处获取网络连接类型的相关信息。

**33**

簡體中文

۰

簡體中文

⊕

- c: 指定网络名称(SSID)与安全密钥以 连接 2.4GHz 与 5GHz 无线网络。完 成后点击【应用】。
- d: 画面将显示您的网络与无线设置。点 擊【下一步】繼續。
- e: 阅读无线网络连接教程。完成后点击 【完成】。

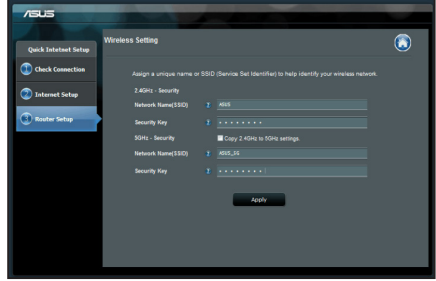

注意:您可以指定一个多达 32 字符的网络名称。

# 常見問題解答 (FAQ)

按照以上步骤执行后,我依然无法获取无线路由器的网页图形界面 (web GUI) 以设 置无线路由器。

#### A. 关闭代理服务器

Windows<sup>®</sup> 7

- 1. 点击【开始】>【Internet Explorer】打开浏览器。
- 2. 點擊【工具】>【Internet 選項】>【連接】標籤 >【局 域網設置】。

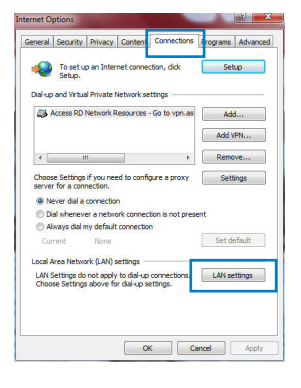

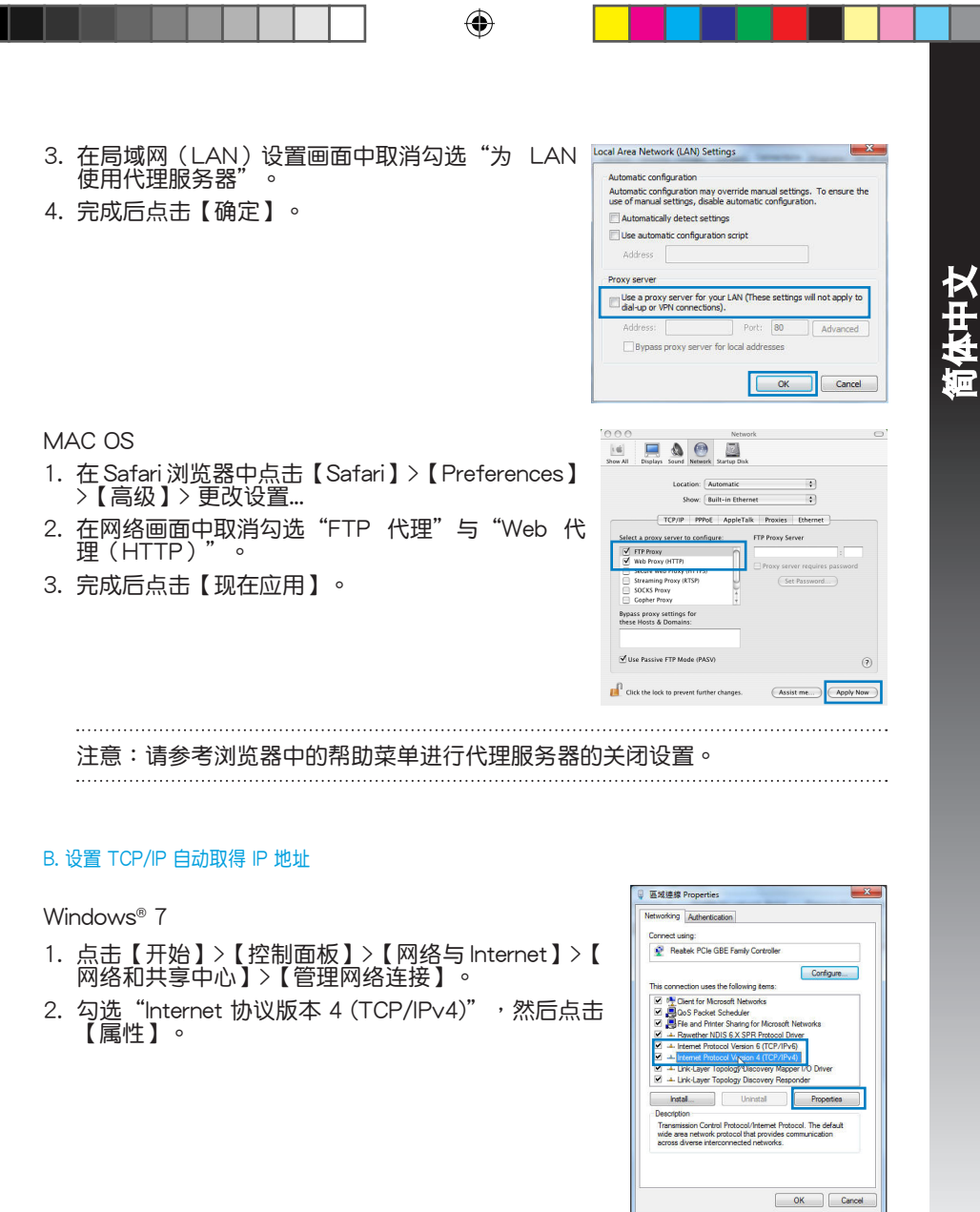

I

 $\bigoplus$ 

**35**

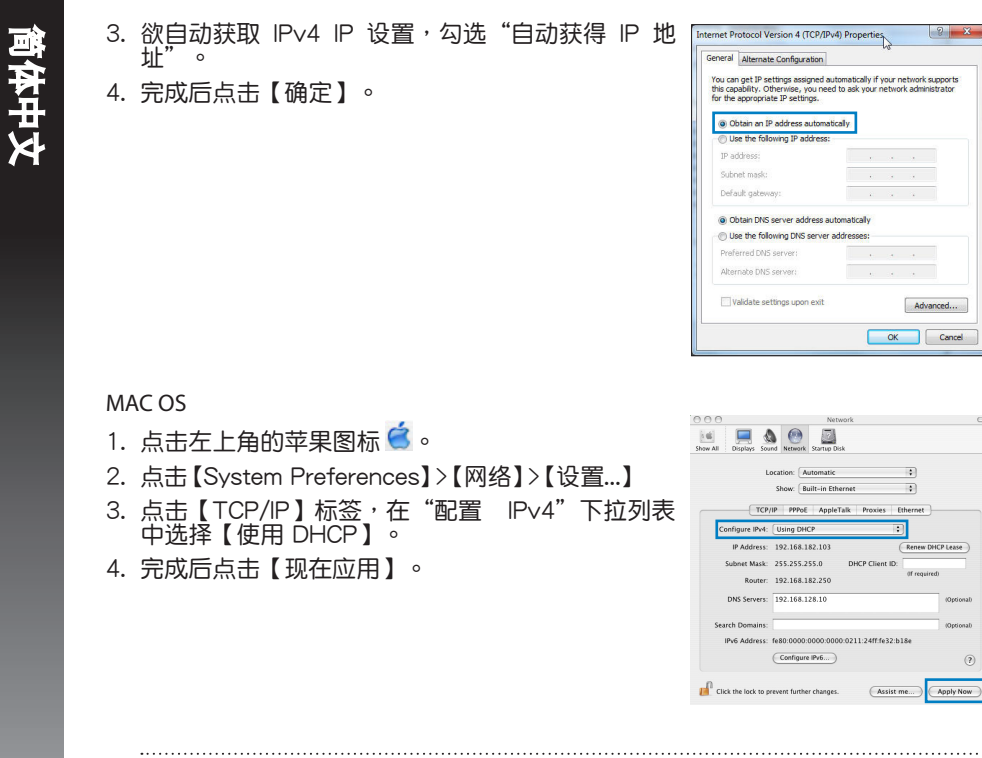

⊕

注意:請參考您的操作系統中幫助與支持功能,獲取更多設置 TCP/IP 相關信息。

**36**

 $\bigcirc$
# C. 关闭拨号连接

Windows<sup>®</sup> 7

- 1. 点击【开始】>【Internet Explorer】开启浏览器。
- 2. 點擊【工具】>【Internet 選項】>【連接】標籤。
- 3. 勾选"从不讲行拨号连接"。
- 4. 完成后点击【确定】。

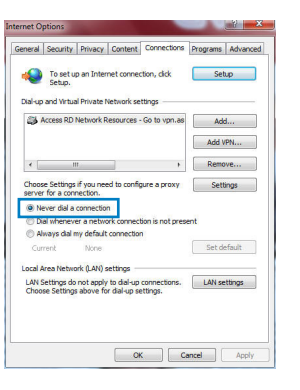

簡體中文

۰

注意:请参考浏览器的帮助菜单进行关闭拨号连接。

D. 关闭所有运作中的网络浏览器。

無法建立無線網絡連接。

超出有效範圍:

- 请将路由器放置于较靠近客户端设备之处。
- 嘗試進行頻道設置的變更。

认证问题:

◈

- 請使用採用有線連接的電腦來連接路由器。
- 檢查網絡安全設置。
- 您可以尝试按路由器后方的重置(Reset)按钮超过 5 秒钟后,进行硬件重置 (hard reset)的动作。

簡體中文

⊕

无法搜索到路由器:

• 您可以尝试按路由器后方的重置(Reset)按钮超过 5 秒钟后,讲行硬件重置 (hard reset)的动作。

◈

• 检查无线网卡上的 SSID 与加密等设置。

# 无法通过无线网卡来连接至互联网。

- 請將路由器放置在客戶端可以連接到的範圍內。
- 检查您所使用的无线网卡是否连接到正确的路由器。
- 检查所使用的无线网络频道是符合您的所在地区/国家所规范的频道。
- 檢查加密設置。
- 檢查您所使用的有線/ADSL 調製解調器是否連接至正確的網絡接口。
- 重新更換另一根以太網線來連接。

当 ADSL 调制解调器"Link"(连接)的灯号持续闪烁或熄灭,这表示无法连接至互 联网 - 路由器无法与 ADSL 网络建立连接。

- 请确认网线已有正确连接。
- 请将有线/ASDL 调制解调器的电源线拔除,并等待几分钟后,再重新接上电源。
- 若 ADSL 调制解调器灯号持续闪烁或为熄灭(显示OFF)的状态,请与您的网络 服務供應商(ISP)聯繫。

忘記網絡名稱或密碼。

- 试着再次通过有线连接来设置无线的加密动作。
- 按下位于路由器后方的重置(Reset)按钮超过5秒钟后,进行硬件重置(hard reset)的动作。
- 出厂初始值设置 :

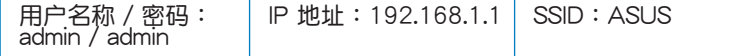

↔

# 哪裡可以找到更多的無線路由器信息?

- 驱动程序与应用程序光盘中的用户手册
- 在线 FAQ 网址: http://support.asus.com/faq
- 技术支持网址: http://support.asus.com/techserv
- 客戶服務熱線:8008206655/021-34074610

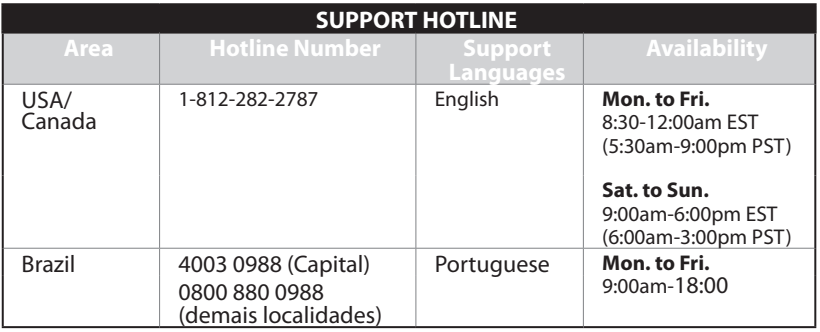

⊕

### **39**

簡體中文

⊕

◈

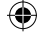

⊕

# **Isi kemasan**

 $\boxtimes$  kapangyarihan adaptor  $\boxtimes$  Panduan Ringkas

 $\boxtimes$  CD Dukungan (Panduan Pengguna/utilitas)  $\boxtimes$  Kartu jaminan

 $\boxtimes$  RT-N65U  $\boxtimes$  Kabel jaringan

- 
- 

# **CATATAN:**

Jika salah satu item tersebut rusak atau tidak ada, hubungi peritel.

# **Fitur perangkat keras**

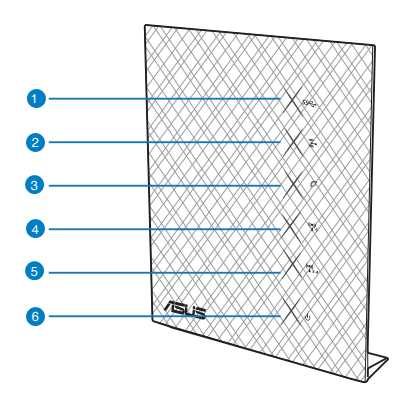

- 
- **2)** LED LAN **7)** Port WAN (Internet)\*
- 
- **3)** LED WAN **8)** Tombol atur
- **4)** LED 5GHz **9)** Port LAN  $1 \sim 4^*$
- **5)** LED 2,4GHz **10)** Port USB3.0

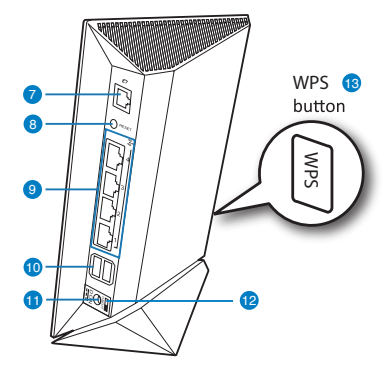

- **1)** LED USB **6)** LED Daya **11)** Port daya (DC-In)
	- 12) 8) saklar daya
	- 13) Tombol WPS

# Bahasa Indonesia **Bahasa Indonesia**

#### **CATATAN:**

• \*Port WAN dan LAN dilengkapi dua LED. LED kuning untuk sambungan Gigabit. LED hijau untuk sambungan 10/100Mbps.

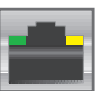

- HDD Eksternal USB/Flash disk:
	- Router nirkabel berfungsi dengan sebagian besar HDD USB//Flash disk yang berkapasitas hingga 2 TB serta mendukung akses baca-tulis untuk FAT16, FAT32, EXT2, EXT3, dan NTFS.
	- Untuk melepas disk USB dengan aman, aktifkan GUI Web **(http://192.168.1.1)**, kemudian di sudut kanan atas halaman **Network Map (Peta Jaringan)**, klik ikon USB, lalu **klik Eject USB 1 (Lepas USB 1)**.
	- Pelepasan disk USB yang tidak benar dapat menyebabkan kerusakan data.
	- Untuk mengetahui daftar partisi hard disk dan sistem file yang didukung router nirkabel, kunjungi **http://event.asus.com/ networks/disksupport**
- Untuk mengetahui daftar printer yang didukung router nirkabel, kunjungi **http://event.asus.com/networks/printersupport**

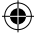

⊕

# **Mengatur posisi router nirkabel Anda**

Untuk transmisi sinyal nirkabel terbaik antara router nirkabel dan perangkat jaringan yang tersambung, pastikan Anda:

- Menempatkan router nirkabel di area tengah agar jangkauan nirkabel maksimum untuk perangkat jaringan.
- Tidak menghalangi perangkat dengan benda logam dan menjauhkan dari sinar matahari langsung.
- Menjauhkan perangkat dari perangkat Wi-Fi 802.11g atau hanya 20 MHz, periferal komputer 2,4 GHz, perangkat Bluetooth, telepon nirkabel, trafo, mesin berat, cahaya neon, oven microwave, lemari es, dan peralatan industri lainnya untuk mencegah interferensi atau hilangnya sinyal.
- Untuk jangkauan depan-belakang terbaik, letakkan router nirkabel dalam posisi tegak lurus.
- Untuk jangkauan atas-bawah terbaik, letakkan router nirkabel dalam posisi miring.
- Selalu memperbarui ke firmware terkini. Untuk mendapatkan pembaruan firmware terkini, kunjungi situs Web ASUS **http://www.asus.com**.

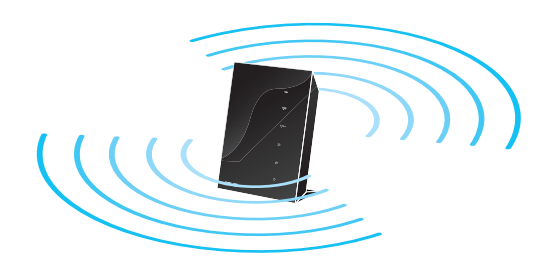

42

⊕

# **Persiapan**

1. Melepaskan dan memutus sambungan kabel dari konfigurasi modem yang ada.

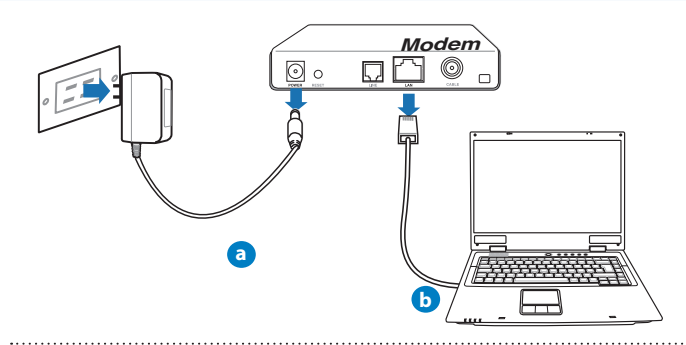

PERINGATAN**!** Pastikan kabel/modem ADSL telah dinonaktifkan selama minimal dua menit.

- **a:** Unplug the AC adapter from the power outlet and disconnect it from your cable/ADSL modem.
- **b:** Disconnect the network cable from your cable/ADSL modem.

# **2. Mengkonfigurasi lingkungan nirkabel.**

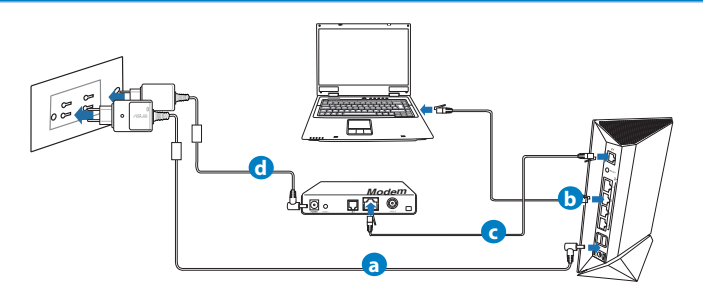

- **a:** Pasang adaptor AC router nirkabel ke port DC-In, lalu sambungkan ke stopkontak.
- **b:** Sambungkan komputer ke port LAN router nirkabel menggunakan kabel jaringan.

**PENTING!** Pastikan LED WAN dan LAN berkedip.

- **c:** Sambungkan modem ke port WAN router nirkabel menggunakan kabel jaringan.
- **d**: Pasang adaptor AC modem ke port DC-In, lalu sambungkan ke stopkontak.
	- 3. Menonaktifkan beberapa pengaturan di komputer.
- **A. Menonaktifkan server proxy, jika sedang diaktifkan.**
- **B. Menetapkan pengaturan TCP/IP untuk mengambil alamat IP secara otomatis.**

**C. Menonaktifkan sambungan dial-up, jika sedang diaktifkan.**

**CATATAN:** Untuk informasi lebih rinci tentang cara menonaktifkan pengaturan komputer, lihat *Tanya Jawab*.

44

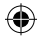

# Bahasa Indonesia **Bahasa Indonesia**

# **Persiapan**

- 1. Konfigurasikan pengaturan nirkabel melalui GUI Web (Web Graphics User Interface).
- **a:** Buka browser Web seperti Internet Explorer, Firefox, Google Chrome, atau Safari.

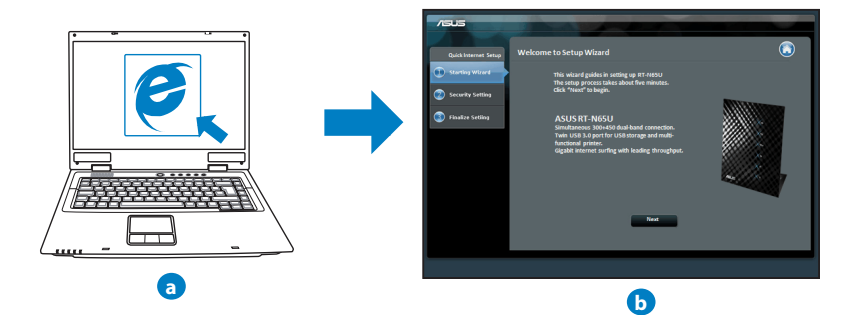

**CATATAN:** Jika QIS tidak berjalan secara otomatis, ikuti langkah-langkah berikut untuk menjalankan QIS secara manual:

- Di browser Web, masukkan **http://192.168.1.1** dan jalankan kembali Quick Internet Setup (QIS) Wizard (Wizard Quick Internet Setup (QIS)).
- Nonaktifkan pengaturan proxy dan sambungan dial-up, serta tetapkan pengaturan TCP/IP untuk mengambil alamat IP secara otomatis. Untuk selengkapnya, lihat bagian *Tanya Jawab* atau gunakan Wizard Konfigurasi dalam CD dukungan untuk diagnosis otomatis..
- **b:** Fitur Quick Internet Setup (QIS) router nirkabel akan secara otomatis mendeteksi jika jenis sambungan ISP adalah **Dynamic IP (IP Dinamis)**, **PPPoE, PPTP, L2TP**, dan **Static IP (IP Statis)**. Masukkan informasi penting untuk jenis sambungan Anda.

**CATATAN:** Deteksi otomatis jenis sambungan ISP akan berfungsi saat Anda meng-<br>konfigurasi router nirkabel untuk pertama kalinya atau bila router nirkabel diatur ulang ke pengaturan default..

**PENTING!** Dapatkan informasi penting tentang jenis sambungan Internet dari ISP (Penyedia Layanan Internet) Anda.

- **c:** Tetapkan nama jaringan (SSID) dan kode keamanan untuk sambungan nirkabel 2,4 GHz dan 5 GHz. Klik **Apply (Terapkan)** ketika selesai.
- **d:** Pengaturan Internet dan nirkabel akan ditampilkan. Klik **Next (Selanjutnya)** untuk melanjutkan.
- **e:** Baca petunjuk sambungan jaringan nirkabel. Setelah selesai, klik **Finish (Selesai)**.

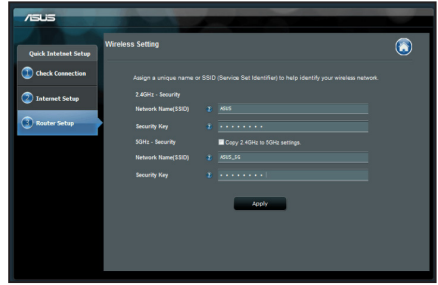

**CATATAN:** Anda dapat menetapkan nama jaringan dengan maksimal 32 karakter. 

# **Tanya Jawab**

**Setelah mengikuti langkah-langkah tersebut, saya masih tidak dapat mengakses GUI Web (antarmuka pengguna grafis Web) router nirkabel untuk mengkonfigurasi pengaturan router nirkabel.**

#### **A. Disable the proxy server, if enabled.**

#### **Windows® 7**

- 1. Klik **Start (Mulai)** > **Internet Explorer** untuk membuka browser Web.
- 2. Klik tab **Tools (Alat)** > **Internet options (Opsi internet)** > **Connections (Sambungan)** > **LAN settings (Pengaturan LAN)**.

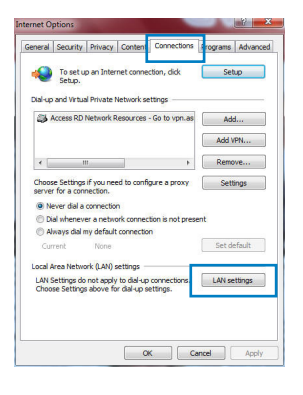

- 3. Dari layar Local Area Network (LAN) Settings, hapus tanda centang pada **Use a proxy server for your LAN (Gunakan server proxy untuk LAN)**.
- 4. Klik **OK** setelah selesai.

**MAC OS**

- 1. Dari panel menu, klik tab **Safari** > **Preferences... (Preferensi...)** > **Advanced (Lanjutan)** > **Change Settings... (Ubah Pengaturan...).**
- 2. Dari daftar protokol, hapus tanda centang pada **FTP Proxy (Proxy FTP)** dan **Web Proxy (HTTP) (Proxy Web (HTTP))**.
- 3. Klik **Apply Now (Terapkan Sekarang)** setelah selesai.

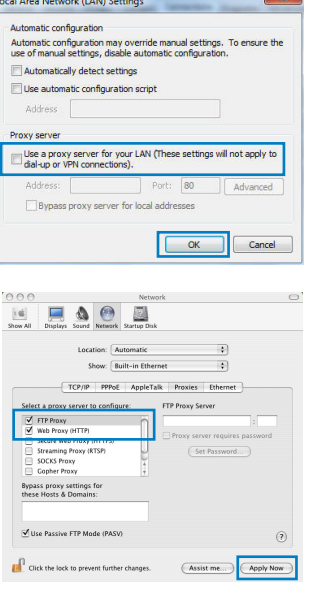

**CATATAN:** Untuk informasi rinci tentang cara menonaktifkan server proxy, lihat fitur bantuan browser Anda.

**B. Menetapkan pengaturan TCP/IP untuk mengambil alamat IPsecara otomatis.**

#### **Windows® 7**

- 1. Klik **Start (Mulai)** > **Control Panel (Panel Kontrol)** > **Network and Internet (Jaringan dan Internet)** > **Network and Sharing Center (Pusat Jaringan dan Berbagi)** > **Manage network connections (Kelola sambungan jaringan).**
- 2. Pilih **Internet Protocol Version 4 (TCP/IPv4) (Protokol Internet Versi 4 (TCP/IPv4))**, lalu klik **Properties (Properti)**.

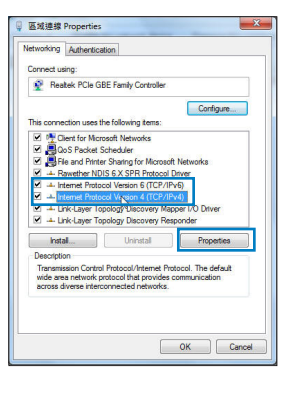

47

**Bahasa Indonesia**

Bahasa Indonesia

- 3. Untuk mendapatkan pengaturan IP iPv4 secara otomatis, centang **Obtain an IP address automatically (Dapatkan alamat IP secara otomatis)**.
- 4. Klik **OK** setelah selesai.

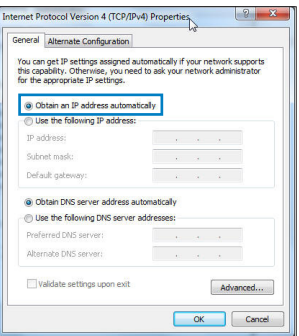

# **MAC OS**

- 1. Klik ikon Apple  $\bigcirc$  yang berada di kiri atas layar.
- 2. Klik **System Preferences (Preferensi Sistem)** > **Network (Jaringan)** > **Configure... (Konfigurasikan ...)**
- 3. Dari tab **TCP/IP**, pilih **Using DHCP (Menggunakan DHCP)** di daftar drop-down **Configure IPv4 (Konfigurasikan IPv4)**.
- 4. Klik **Apply Now (Terapkan Sekarang)** setelah selesai.

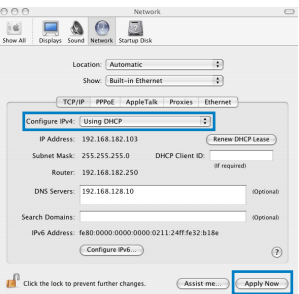

**CATATAN:** Untuk informasi rinci tentang cara mengkonfigurasi pengaturan TCP/IP komputer, lihat fitur bantuan dan dukungan sistem operasi Anda.

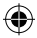

#### **C. Menonaktifkan sambungan dial-up, jika sedang diaktifkan.**

# **Windows® 7**

- 1. Klik **Start (Mulai)** > **Internet Explorer** untuk membuka browser Web.
- 2. Klik tab **Tools (Alat)** > **Internet options (Opsi internet)**  > **Connections (Sambungan)**.
- 3. Centang **Never dial a connection (Jangan aktifkan sambungan)**.
- 4. Klik **OK** setelah selesai.

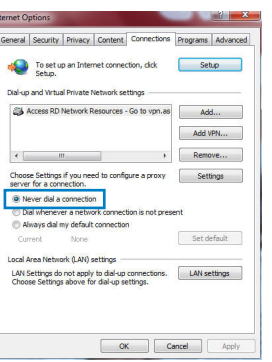

**Bahasa Indonesia**

Bahasa Indonesia

**CATATAN:** Untuk informasi rinci tentang cara menonaktifkan pengaturan sambungan dial-up, lihat fitur bantuan browser Anda.

**D. Tutup semua browser Web yang berjalan.**

# **Sambungan nirkabel antara klien dan router tidak dapat dibuat.**

#### **Di Luar Jangkauan:**

- Dekatkan posisi router dengan klien nirkabel.
- Coba ubah pengaturan kanal.

# **Otentikasi:**

- Gunakan sambungan berkabel untuk menyambung ke router.
- Periksa pengaturan keamanan nirkabel.
- Tekan tombol Reset (Atur Ulang) pada panel belakang selama lebih dari 5 detik.

### **Router tidak dapat ditemukan:**

- Tekan tombol Reset (Atur Ulang) pada panel belakang selama lebih dari 5 detik.
- Periksa pengaturan pada adapter nirkabel, misalnya pengaturan SSID dan enkripsi.

#### **Tidak dapat mengakses Internet melalui adapter LAN nirkabel.**

- Dekatkan posisi router dengan klien nirkabel.
- Pastikan adapter nirkabel telah tersambung ke router nirkabel yang benar.
- Pastikan kanal nirkabel yang digunakan telah sesuai dengan kanal yang tersedia di negara/wilayah Anda.
- Periksa pengaturan enkripsi.
- Pastikan sambungan ADSL atau Kabel sudah benar.
- Coba kembali menggunakan kabel Ethernet.

#### **Jika lampu "LINK" ADSL terus berkedip atau tidak menyala, Internet tidak dapat diakses - Router tidak dapat membuat sambungan dengan jaringan ADSL.**

- Pastikan semua kabel tersambung dengan benar.
- Lepaskan kabel daya dari modem ADSL atau kabel, tunggu beberapa menit, kemu- dian sambungkan kabel kembali.
- Jika lampu ADSL terus berkedip atau tidak menyala, hubungi penyedia layanan ADSL Anda

#### **Saya lupa nama jaringan atau kunci keamanan.**

- Coba konfigurasikan sambungan berkabel, kemudian konfigurasikan kembali pengaturan enkripsi.
- Tekan tombol Atur ulang selama lebih dari lima detik untuk mengatur ulang atau mengembalikan sistem ke pengaturan default pabrik.
- Pengaturan default pabrik:

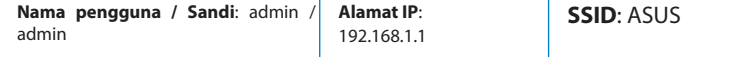

# **Bahasa Indonesia Bahasa Indonesia**

۰

**Di mana saya dapat memperoleh informasi lengkap tentang router nirkabel?** 

⊕

- Panduan Pengguna dalam CD dukungan
- Situs tanya jawab online: **http://support.asus.com/faq**
- Situs Dukungan Teknis: **http://support-org.asus.com/**
- Hotline Pelanggan: Lihat Hotline Dukungan dalam Panduan Tambahan

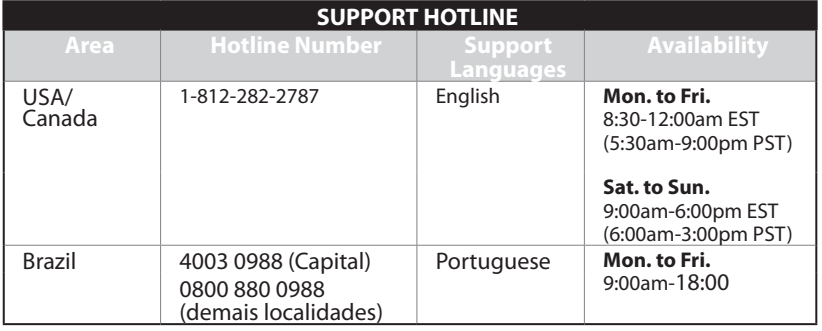

⊕

# **ไทย**

⊕

# **สิ่งต่างๆ ในกล่องบรรจุ**

 $\nabla$  RT-N65U  $\nabla$  สายเคเบิลเครือข่าย  $\blacksquare$  อะแดปเตอร์ AC  $\blacksquare$  ดู่มือเริ่มต้นฉบับย่อ<br> $\blacksquare$  แผ่น CD สนับสนน (ค่มือผ<sup>้</sup> ?ชั/ยทิลิตี้)  $\blacksquare$  ใบรับประกัน  $\overline{\mathbf{y}}$  แผ่น CD สนับสนน (คม็อผ<sup>ู</sup>้ ใช*้*/ยูทิลิตี้)

- 
- 

# **หมายเหตุ**: ถ้ามีรายการใดๆ เสียหายหรือหายไป ให้ติดต่อร้านค้าของคุณ

⊕

# **คุณสมบัติของฮาร์ดแวร์**

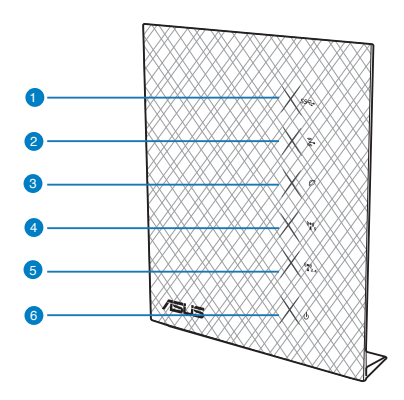

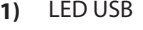

- 
- **3)** LED WAN **8)** ปุ่มรีเซ็ต **13)** ปุ่ม WPS
- **4)** LED 5GHz **9)** พอร์ต LAN 1 ~ 4\*
- **5)** LED 2.4GHz **10)** พอร์ต USB 3.0 \*

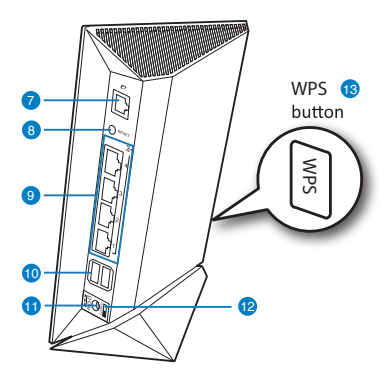

- **1)** LED USB **6)** LED เพาเวอร์ **11)** พอร์ตเพาเวอร์ (DC-เข้า)
- **2)** LED LAN **7)** พอร์ต WAN (อินเทอร์เน็ต)\* **12)** สวิตช์ไฟ
	-

#### **หมายเหตุ:**

• \*มี LED 2 ดวงในพอร์ต WAN และ LAN LED สีเหลืองหมายถึงการ เชื่อมต่อกิกะบิต LED สีเขียวหมายถึงการเชื่อมต่อ 10/100Mb

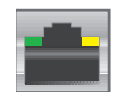

**ไทย**

- • **USB HDD ภายนอก/แฟลชดิสก์:**
	- ไวร์เลสเราเตอร์ทำงานกับ USB HDD/แฟลชดิสก์ขนาด ใหญ่ถึง 2TB และสนับสนุนการอ่าน-เขียนสำหรับระบบ FAT16, FAT32, EXT2, EXT3 และ NTFS
	- ในการถอด USB ดิสก์อย่างปลอดภัย, เปิดเว็บ GUI **(http://192.168.1.1)**, จากนั้นที่มุมขวาบนของหน้า **Network Map (แผนที่เครือข่าย)**, คลิกไอคอน USB และคลิก **Eject USB 1 (นำ USB 1 ออก)**
	- การถอด USB ดิสก์อย่างไม่ถูกต้อง อาจทำให้ข้อมูล เสียหายได้
	- สำหรับรายการของระบบไฟล์ และฮาร์ดดิสก์พาร์ติชั่นที่ไวร์ เลสเราเตอร์สนับสนุน ให้เยี่ยมชมที่ **http://event.asus.com/networks/ disksupport**
- สำหรับรายการของเครื่องพิมพ์ที่ไวร์เลสเราเตอร์สนับสนุน ให้ เยี่ยมชมที่ **http://event.asus.com/networks/printersupport**

# **การวางตำแหน่งไวร์เลส เราเตอร์ของคุณ**

เพื่อให้การรับส่งสัญญาณไร้สายระหว่างไวร์เลสเราเตอร์ และอุปกรณ์เครือข่าย ที่เชื่อมต่ออยู่มีคุณภาพดีที่สุด ให้แน่ใจว่าคุณ:

- วางใวร์เลสเราเตอร์ในบริเวณศูนย์กลาง เพื่อให้ครอบคลุมพื้นที่ใร้สายมาก ที่สุดสำหรับอุปกรณ์เครือข่าย
- วางอุปกรณ์ให้ห่างจากวัตถุขวางกั้นที่เป็นโลหะ และไม่ให้ถูกแสงแดดโดยตรง
- ำวงอปกรณ์ให้ห่างจากอปกรณ์ Wi-Fi 802.11g หรือ 20MHz, อปกรณ์ต่อ พ่วงคอมพิวเตอร์ 2.4GHz, อุปกรณ์บลูทูธ, โทรศัพท์ไร้สาย, หม้อแปลง, มอเตอร์พลังงานสูง, แสงฟลูออเรสเซนต์, เตาไมโครเวฟ, ตู้เย็น และอุปกรณ์ อุตสาหกรรมอื่นๆ เพื่อป้องกันสัญญาณรบกวน หรือสัญญาณสูญหาย
- เพื่อให้ครอบคลุมพื้นที่จากด้านหน้าไปถึงด้านหลังดีที่สุด ให้วางตำแหน่งไวร์เลสเราเตอร์ใน ตำแหน่งตั้งตรง
- เพื่อให้ครอบคลุมพื้นที่จากด้านบนไปถึงด้านล่างดีที่สุด ให้วางตำแหน่งไวร์เลสเราเตอร์ใน ตำแหน่งเอียง
- อัพเดตไปเป็นเฟิร์มแวร์ล่าสุดเสมอ เยี่ยมชมเว็บไซต์ ASUS ที่ **http://www.asus.com** เพื่อรับอัพเดตเฟิร์มแวร์ล่าสุด

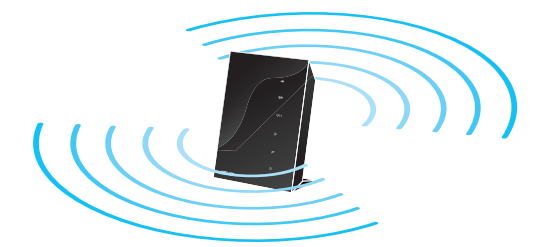

**ไทย**

⊕

54

⊕

# **ก่อนที่จะดำเนินการ**

**1. ถอดปลั๊ก และตัดการเชื่อมต่อสายไฟ/สายเคเบิลจากโมเด็มที่มีอยู่ของคุณ**

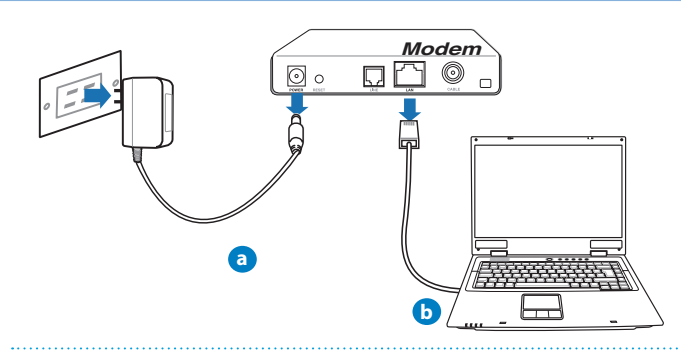

**คำเตือน!** ให้แน่ใจว่าเคเบิล/ADSL โมเด็มของคุณปิดเครื่องแล้วเป็นเวลาอย่างน้อย 2 นาที

- **a:** ถอดปลั๊กอะแดปเตอร์ AC จากเต้าเสียบไฟฟ้า และตัดการเชื่อมต่อจากเคเบิล/ADSL โมเด็มของคุณ
- **b:** ตัดการเชื่อมต่อสายเคเบิลเครือข่ายจากเคเบิล/ADSL โมเด็มของคุณ
	- **2. ตั้งค่าสภาพแวดล้อมไร้สายของคุณ**

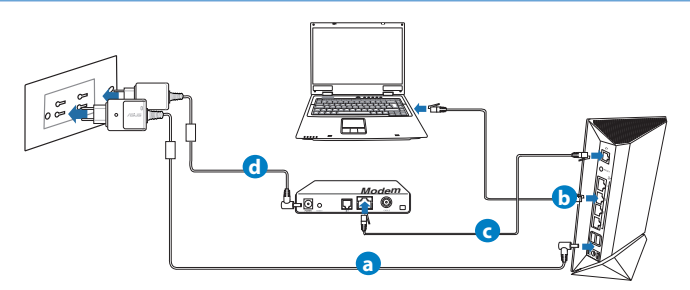

- **a:** เสียบอะแดปเตอร<sup>์</sup> AC ของ<sup>ท</sup>ำร<sup>์</sup>เลสเราเตอร์ของคุณเข้ากับพอร*์*ต DC เข้า และ<br>เสียบเข้ากับเต้าเสียบใฟพ้าที่ผนัง
- **b:** ใช้สายเคเบิลเครือข่าย เชื่อมต่อคอมพิวเตอร์ของคุณเข้ากับพอร์ต LAN ของไวร์เลสเราเตอร์ของคุณ

**สำคัญ!** ตรวจดูให้แน่ใจว่า LED WAN และ LAN กะพริบ

⊕

⊕

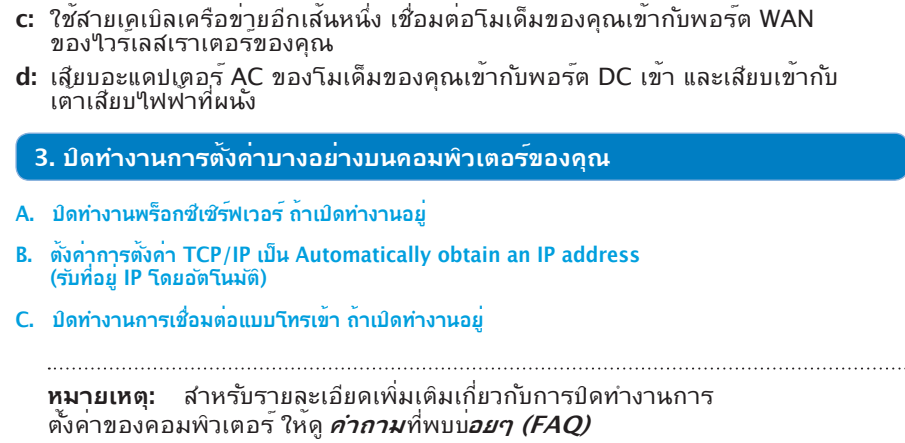

 $\bigoplus$ 

56

**ไทย**

⊕

⊕

# **เริ่มต้นการใช้งาน**

- **1. กำหนดค่าของการตั้งค่าไร้สายของคุณผ่านระบบติดต่อผู้ใช้แบบกราฟฟิก บนเว็บ (เว็บ GUI)**
- **a:** เปิดเว็บเบราเซอร์ของคุณ เช่น Internet Explorer, Firefox, Google Chrome, หรือ Safari.

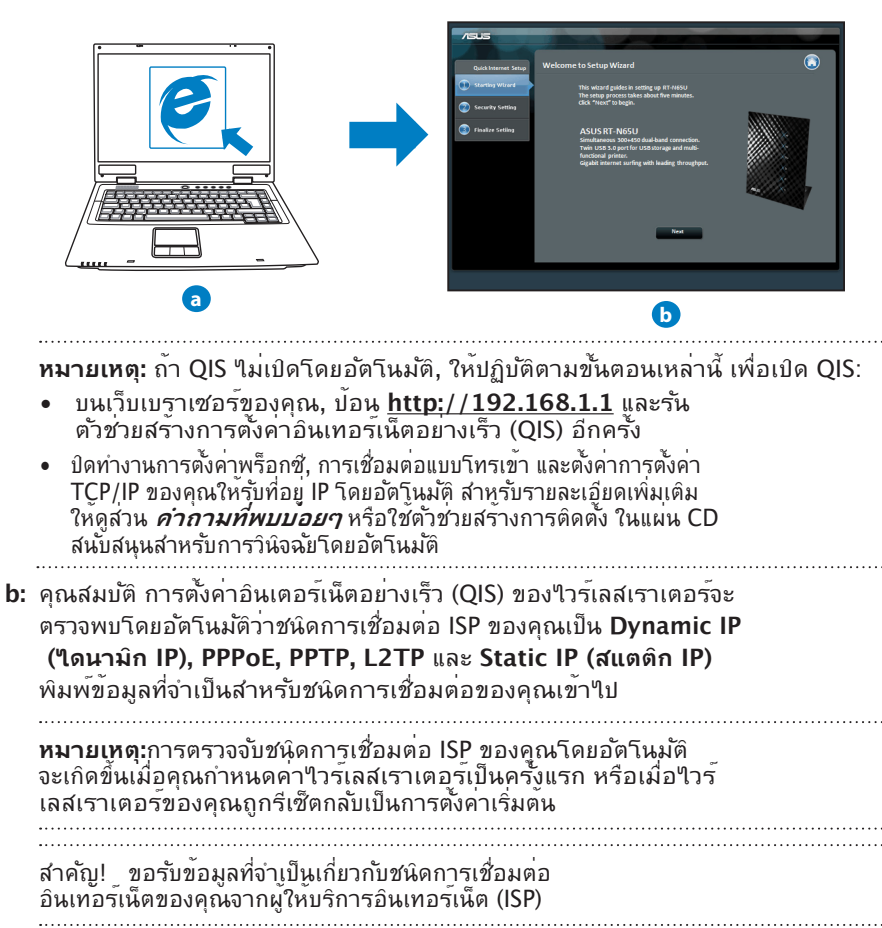

**ไทย**

- **c:** กำหนดชื่อเครือข่าย (SSID) และคีย์การป้องกันสำหรับการ เชื่อมต่อไร้สาย 2.4GHz และ 5GHz ของคุณ คลิก **Apply (นำไปใช้)** เมื่อเสร็จ
- **d:** การตั้งค่าอินเทอร์เน็ตและการ ตั้งค่าไร้สายของคุณจะแสดงขึ้น คลิก **Next (ถัดไป)** เพื่อทำต่อ
- **e:** อ่านข้อมูลการสอนเกี่ยวกับ การเชื่อมต่อไร้สาย เมื่อ ทำเสร็จ, คลิก **Finish (เสร็จ)**

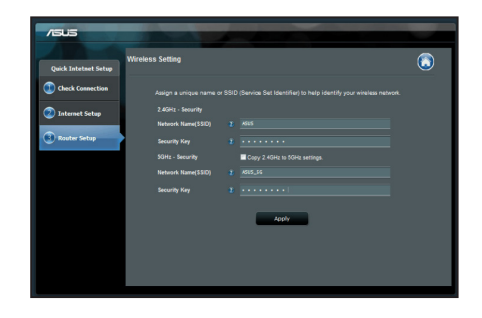

# **หมายเหตุ:** คุณสามารถกำหนดชื่อเครือข่ายโดยใช้ตัวอักษรได้มาก ถึง 32 ตัว

# **คำถามที่พบบ่อยๆ (FAQ)**

**หลังจากที่ทำตามขั้นตอนต่างๆ แล้ว ยังคงไม่สามารถเข้าถึงระบบติดต่อ ผู้ใช้แบบกราฟฟิกบนเว็บของไวร์เลสเราเตอร์ (เว็บ GUI) เพื่อ กำหนดค่าการตั้งค่าไวร์เลสเราเตอร์ได้**

# **A. ปิดทำงานพร็อกซีเซิร์ฟเวอร์ ถ้าเปิดทำงานอยู่**

# **Windows® 7**

- 1. คลิก **Start (เริ่ม)** <sup>&</sup>gt; **Internet Explorer (อินเทอร์เน็ต เอ็กซ์พลอเรอร์)** เพื่อเปิดเว็บเบราเซอร์
- 2. คลิก **Tools (เครื่องมือ)** > **Internet options (ตัวเลือกอินเทอร์เน็ต)** > แท็บ **Connections (การเชื่อมต่อ)** <sup>&</sup>gt; **LAN settings (การตั้งค่า LAN)**

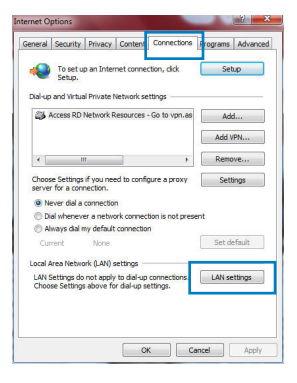

58

**ไทย**

⊕

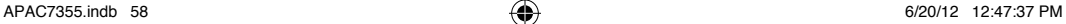

- 3. จากหน้าจอ Local Area Network (LAN) Settings (การตั้งค่าเครือข่ายท้องถิ่น (LAN)), ลบเครื่องหมายจาก **Use a proxy server for your LAN (ใช้พร็อกซี เซิร์ฟเวอร์สำหรับ LAN ของคุณ)**
- 4. คลิก **OK (ตกลง)** เมื่อทำเสร็จ

# **MAC OS**

⊕

- ี่ 1. จากแถบเมนู, คลิก <mark>Safari (ชาฟารี)</mark> ><br>**Preferences ... (การกำหนดลักษณะ...)** > แท็บ **Preferences ... (การกำหนดลักษณะ...)** > แท็บ **Advanced (ขั้นสูง** <sup>&</sup>gt; **Change Settings... (เปลี่ยนแปลงการตั้งค่า...)**.
- 2. จากรายการของโพรโทคอล, ยกเลิกการเลือก **FTP Proxy (FTP พร็อกซี)** และ **Web Proxy (HTTPS) (เว็บพร็อกซี (HTTPS))**
- 3. คลิก **Apply Now (นำไปใช้เดี๋ยวนี้)** เมื่อทำเสร็จ
- Use automatic configuration script Address | Proxy server Use a proxy server for your LAN (These settings will not apply to dial-up or VPN connections). Address: Port: 80 Advanced Bypass proxy server for local addresses  $OK$ Cancel  $000$  $\begin{array}{c|c|c|c|c|c} \hline \textbf{(a)} & \textbf{(b)} & \textbf{(c)} & \textbf{(d)} & \textbf{(e)} \\ \hline \textbf{(b)} & \textbf{(c)} & \textbf{(d)} & \textbf{(e)} & \textbf{(f)} & \textbf{(f)} & \textbf{(g)} \\ \hline \end{array}$ E Location: Automatic  $\mathbb{R}$ Show: Built-in Ethernet  $\left| \cdot \right|$ TCP/IP PPPoE AppleTalk Proxies Ether Select a proxy server to configure: FTP Proxy Server T FTP Proxy<br>
V Web Proxy (HTTP Streaming Proxy (RTSP)<br>SOCKS Proxy Set Password... Conhar Brown Bypass proxy settings for<br>these Hosts & Domains: V Use Passive FTP Mode (PASV)  $(2)$ Click the lock to prevent further ch CAssist me. Apply Now

Automatic configuration may override manual settings. To ensure the<br>use of manual settings, disable automatic configuration.

Local Area Network (LAN) Settings Automatic configuration

Automatically detect settings

**หมายเหตุ:** ดูคุณสมบัติวิธีใช้ของเบราเซอร์ของคุณ สำหรับ รายละเอียดเกี่ยวกับการปิดทำงานพร็อกซี่เซิร์ฟเวอร์

**B. ตั้งค่าการตั้งค่า TCP/IP เป็น Automatically obtain an IP address (รับที่อยู่ IP โดยอัตโนมัติ)**

# **Windows® 7**

- 1. คลิก **Start (เริ่ม)** > **Control Panel (แผงควบคุม)** > **Network and Internet (เครือข่ายและอินเทอร์เน็ต)** <sup>&</sup>gt; **Network and Sharing Center (ศูนย์เครือข่ายและการใช้ร่วมกัน)** <sup>&</sup>gt; **Manage network connections (จัดการการเชื่อมต่อเครือข่าย)**
- 2. เลือก **Internet Protocol Version 4 (TCP/IPv4) (อินเทอร์เน็ตโพรโทคอ ลรุ่น 4 (TCP/IPv4))**, จากนั้นคลิก **Properties (คุณสมบัติ)**

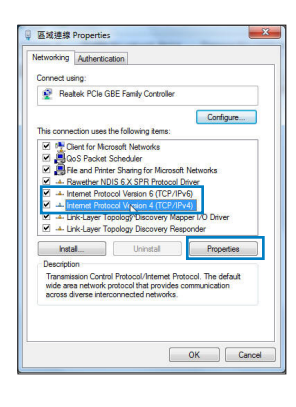

59

**ไทย**

⊕

- 3. เพื่อรับการตั้งค่า iPv4 IP โดยอัตโนมัติ, ทำเครื่องหมายที่ **Obtain an IP address automatically (รับ IP แอดเดรสโดยอัตโนมัติ)**
- 4. คลิก **OK (ตกลง)** เมื่อทำเสร็จ

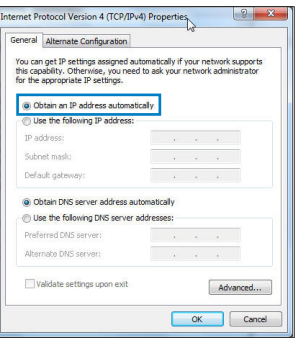

# **MAC OS**

- ี่ 1. คลิกใอคอนแอปเบิ้ล **ี่** ที่อยู่บริเวณมุมซ้าย บนของหน้าจอ
- 2. คลิก **System Preferences (การกำหนดลักษณะระบบ)** > **Network (เครือข่าย)** > **Configure... (กำหนดค่า...)**
- 3. จากแท็บ **TCP/IP (TCP/IP)**, เลือก **Using DHCP (ใช้ DHCP)** ในรายการ **Configure IPv4 (กำหนดค่า IPv4)**
- 4. คลิก **Apply Now (นำไปใช้เดี๋ยวนี้)** เมื่อทำเสร็จ.

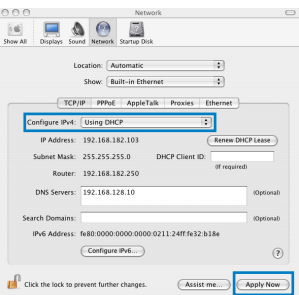

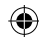

**หมายเหตุ:** ดูวิธีใช้ของระบบปฏิบัติการของคุณ และคุณสมบัติ ที่สนับสนุน สำหรับรายละเอียดเกี่ยวกับการกำหนดค่า TCP/IP ของคอมพิวเตอร์ของคุณ

# **C. ปิดทำงานการเชื่อมต่อแบบโทรเข้า ถ้าเปิดทำงานอยู่**

# **Windows® 7**

- 1. คลิก **Start (เริ่ม)** <sup>&</sup>gt; **Internet Explorer (อินเทอร์เน็ต เอ็กซ์พลอเรอร์)** เพื่อเปิดเว็บเบราเซอร์
- 2. คลิก **Tools (เครื่องมือ)** > **Internet options (ตัวเลือกอินเทอร์เน็ต)** > แท็บ **Connections (การเชื่อมต่อ)**
- 3. ทำเครื่องหมายที่ **Never dial a connection (ไม่ต้องเ รียกเลขหมายเพื่อ เชื่อมต่อ)**
- 4. คลิก **OK (ตกลง)** เมื่อทำเสร็จ

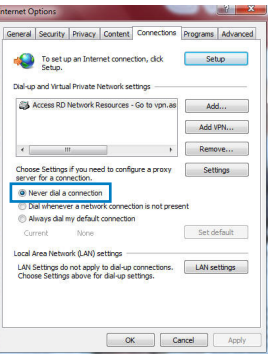

**หมายเหตุ:** ดูคุณสมบัติวิธีใช*่*ของเบราเซอร์ของคุณ สำหร*ั*บ<br>รายละเอียดเกี่ยวกับการปิดทำงานการตั้งค่าการเชื่อมต่อแบบโทรเข้า

**D. ปิดเว็บเบราเซอร์ที่กำลังรันอยู่ทั้งหมด**

# **ไคลเอ็นต์ไม่สามารถสร้างการเชื่อมต่อไร้สายกับเราเตอร์ได้**

# **อยู่นอกพื้นที่ทำงาน:**

- ย้ายเราเตอร์ให้เข้าใกล้ไวร์เลส ไคลเอ็นต์มากขึ้น
- ลองเปลี่ยนการตั้งค่าแชนเนล

# **การยืนยันตัวบุคคล:**

- ใช้การเชื่อมต่อแบบมีสายเพื่อเชื่อมต่อไปยังเราเตอร์
- ตรวจสอบการตั้งค่าระบบป้องกันแบบไร้สาย
- กดปุ่ม รีเซ็ต ที่แผงด้านหลังเป็นเวลานานกว่า 5 วินาที

# **ไทย**

# **ไม่สามารถพบเราเตอร์:**

**ไทย**

⊕

- กดปุ่ม รีเซ็ต ที่แผงด้านหลังเป็นเวลานานกว่า 5 วินาที
- ตรวจสอบการตั้งค่าในไวร์เลส อะแดปเตอร์ เช่น SSID และการตั้งค่าการเข้ารหัส

# **ไม่สามารถเข้าถึงอินเตอร์เน็ตผ่านไวร์เลส LAN อะแดปเตอร์**

- ย้ายเราเตอร์ให้เข้าใกล้ไวร์เลส ไคลเอ็นต์มากขึ้น
- ตรวจสอบว่าไวร์เลสอะแดปเตอร์เชื่อมต่อกับไวร์เลส เราเตอร์ที่ถูกต้อง หรือใม่
- ตรวจสอบว่าไวร์เลส แชนเนลที่ใช้สอดคล้องกับแชนเนลที่ใช้ได้ในประเทศ /พื้นที่ของคุณหรือไม่
- ตรวจสอบการตั้งค่าการเข้ารหัส
- ตรวจสอบว่าการเชื่อมต่อ ADSL หรือสายเคเบิลถูกต้องหรือไม่
- ลองใช้สายเคเบิลอีเธอร์เน็ตเส้นอื่น

# **ถ้าไฟ "LINK" ADSL กะพริบอย่างต่อเนื่อง หรือดับ, จะไม่สามารถ เข้าถึงอินเตอร์เน็ตได้ - เราเตอร์ไม่สามารถสร้างการเชื่อมต่อกับเน็ต เวิร์ก ADSL ได้**

- ตรวจดูให้แน่ใจว่าสายเคเบิลทั้งหมดเชื่อมต่ออย่างถูกต้อง
- ตัดการเชื่อมต่อสายไฟจาก ADSL หรือเคเบิลโมเด็ม, รอสองสามนาที จากนั้นเชื่อมต่อสายใหม่
- ถ้าไฟ ADSL ยังคงกะพริบต่อเนื่อง หรือดับ, ให้ติดต่อผู้ให้บริการ ADSL ของคุณ

# **ลืมชื่อเครือข่าย หรือคีย์ระบบป้องกัน**

- ลองตั้งค่าการเชื่อมต่อแบบมีสาย และกำหนดค่าของการตั้งค่าการเข้ารหัสอีกครั้ง
- กดปุ่มรีเซ็ต เป็นเวลานานกว<sup>่</sup>า 5 นาที เพื่อรีเซ็ตหรือกู<sup>้</sup>ดีนระบบกล*ั*บเป็นการตั้งค่า<br>เริ่มต<sup>้</sup>นจากโรงงาน
- การตั้งค่าเริ่มต้นจากโรงงาน:

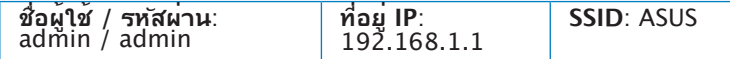

# **สามารถหาข้อมูลเพิ่มเติมเกี่ยวกับไวร์เลสเราเตอร์ได้จากที่ไหน?**

- คู่มือผู้ใช้ในแผ่น CD สนับสนุน
- ไซต์ FAQ ออนไลน์: **http://support.asus.com/faq**
- ไซต์สนับสนุนด้านเทคนิค: **http://support.asus.com/techserv**

⊕

• สายด่วนลูกค้า: ดูสายด่วนสนับสนุนใน คู่มือเสริม

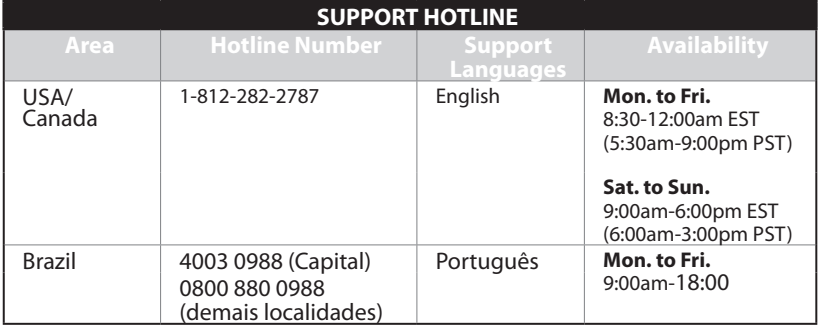

**ไทย**

۳

⊕

# **ASUS Recycling/Takeback Services**

ASUS recycling and takeback programs come from our commitment to the highest standards for protecting our environment. We believe in providing solutions for you to be able to responsibly recycle our products, batteries, other components, as well as the packaging materials. Please go to http://csr.asus.com/english/Takeback.htm for the detailed recycling information in different regions.

### **REACH**

Complying with the REACH (Registration, Evaluation, Authorisation, and Restriction of Chemicals) regulatory framework, we published the chemical substances in our products at ASUS REACH website at

http://csr.asus.com/english/REACH.htm

# **Federal Communications Commission Statement**

This device complies with Part 15 of the FCC Rules. Operation is subject to the following two conditions:

- This device may not cause harmful interference.
- This device must accept any interference received, including interference that may cause undesired operation.

This equipment has been tested and found to comply with the limits for a class B digital device, pursuant to part 15 of the FCC Rules. These limits are designed to provide reasonable protection against harmful interference in a residential installation.

This equipment generates, uses and can radiate radio frequency energy and, if not installed and used in accordance with the instructions, may cause harmful interference to radio communications. However, there is no guarantee that interference will not occur in a particular installation. If this equipment does cause harmful interference to radio or television reception, which can be determined by turning the equipment off and on, the user is encouraged to try to correct the interference by one or more of the following measures:

- Reorient or relocate the receiving antenna.
- Increase the separation between the equipment and receiver.
- Connect the equipment into an outlet on a circuit different from that to which the receiver is connected.
- Consult the dealer or an experienced radio/TV technician for help.

**WARNING!** Any changes or modifications not expressly approved by the party responsible for compliance could void the user's authority to operate the equipment.

# **Prohibition of Co-location**

This device and its antenna(s) must not be co-located or operating in conjunction with any other antenna or transmitter.

#### **IMPORTANT NOTE:**

**Radiation Exposure Statement:** This equipment complies with FCC radiation exposure limits set forth for an uncontrolled environment. End users must follow the specific operating instructions for satisfying RF exposure compliance. To maintain compliance with FCC exposure compliance requirement, please follow operation instruction as documented in this manual.

**WARNING!** This equipment must be installed and operated in accordance with provided instructions and the antenna(s) used for this transmitter must be installed to provide a separation distance of at least 20 cm from all persons and must not be co-located or operating in conjunction with any other antenna or transmitter.

# **Declaration of Conformity for R&TTE directive 1999/5/EC**

Essential requirements – Article 3

Protection requirements for health and safety – Article 3.1a

Testing for electric safety according to EN 60950-1 has been conducted. These are considered relevant and sufficient.

Protection requirements for electromagnetic compatibility – Article 3.1b

Testing for electromagnetic compatibility according to EN 301 489-1 and EN 301 489-17 has been conducted. These are considered relevant and sufficient.

Effective use of the radio spectrum – Article 3.2

Testing for radio test suites according to EN 300 328- 2 has been conducted. These are considered relevant and sufficient.

### **CE Mark Warning**

This is a Class B product, in a domestic environment, this product may cause radio inter- ference, in which case the user may be required to take adequate measures.Operation Channels: CH1~11 for N. America; Ch1~14 for Japan; CH1~13 for Europe (ETSI)

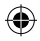

# **Canada, Industry Canada (IC) Notices**

This Class B digital apparatus complies with Canadian ICES-003 and RSS-210. Operation is subject to the following two conditions: (1) this device may not cause interference, and (2) this device must accept any interference, including interference that may cause undesired operation of the device.

# **Radio Frequency (RF) Exposure Information**

The radiated output power of the ASUS Wireless Device is below the Industry Canada (IC) radio frequency exposure limits. The ASUS Wireless Device should be used in such a manner such that the potential for human contact during normal operation is minimized.

This device has been evaluated for and shown compliant with the IC Specific Absorption Rate ("SAR") limits when installed in specific host products operated in portable expo-<br>sure conditions (antennas are less than 20 centimeters of a person's body).

This device has been certified for use in Canada. Status of the listing in the Industry Canada's REL (Radio Equipment List) can be found at the following web address: http:// www.ic.gc.ca/app/sitt/reltel/srch/nwRdSrch.do?lang=eng

Additional Canadian information on RF exposure also can be found at the following web: http://www.ic.gc.ca/eic/site/smt-gst.nsf/eng/sf08792.html

# **Canada, avis d'Industry Canada (IC)**

Cet appareil numérique de classe B est conforme aux normes canadiennes ICES-003 et RSS-210.

Son fonctionnement est soumis aux deux conditions suivantes : (1) cet appareil ne doit pas causer d'interférence et (2) cet appareil doit accepter toute interférence, notamment les interférences qui peuvent a ecter son fonctionnement.

### **Informations concernant l'exposition aux fréquences radio (RF)**

La puissance de sortie émise par l'appareil de sans l ASUS est inférieure à la limite d' exposition aux fréquences radio d'Industry Canada (IC). Utilisez l'appareil de sans l ASUS de façon à minimiser les contacts humains lors du fonctionnement normal.

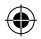

Ce périphérique a été évalué et démontré conforme aux limites SAR (Speci c Absorption Rate – Taux d'absorption spéci que) d'IC lorsqu'il est installé dans des produits hôtes particuliers qui fonctionnent dans des conditions d'exposition à des appareils portables (les antennes se situent à moins de 20 centimètres du corps d'une personne).

Ce périphérique est homologué pour l'utilisation au Canada. Pour consulter l'entrée correspondant à l'appareil dans la liste d'équipement radio (REL - Radio Equipment List) d' Industry Canada rendez-vous sur:

http://www.ic.gc.ca/app/sitt/reltel/srch/nwRdSrch.do?lang=eng

Pour des informations supplémentaires concernant l'exposition aux RF au Canada rendezvous sur : http://www.ic.gc.ca/eic/site/smt-gst.nsf/eng/sf08792.html

# **NCC** 警語

經型式認證合格之低功率射頻電機,非經許可,公司、商號或使用者均不得擅自變 更頻率、加大功率或變更原設計之特性及功能。 低功率射頻電機之使用不得影響飛航安全及干擾合法通信;經發現有干擾現象時, 應立即停用,並改善至無干擾時方得繼續使用。 前項合法通信,指依電信法規定作業之無線電通信。 低功率射頻電機須忍受合法通信或工業、科學及醫療用電波輻射性電機設備之干 擾。

# **Networks Global Hotline Information**

# **NOTE:** For more information, visit the ASUS support site at: http://support.asus.com

**Languages Availability** Australia 1300-2787-88 English **Mon. to Fri.** 8:00-20:00 Austria 0043-820240513 German **Mon. to Fri.** 9:00-18:00 Belgium 0032-78150231 Dutch /French **Mon. to Fri.** 9:00-17:00 China 400-620-6655 Simplified Chinese **Mon. to Sun.** 9:00-18:00 Denmark 0045-3832-2943 Denish/English **Mon. to Fri.** 9:00-17:00 Finland 00358-9693-7969 Finnish/English/Swed- ish **Mon. to Fri.** 10:00-18:00 France 0033-170949400 France **Mon. to Fri.** 9:00-17:45 Greece 00800-44-14-20-44 Greek **Mon. to Fri.** 9:00-13:00; 14:00-18:00 Hong Kong 3582-4770 Cantonese/ Chinese/ English **Mon. to Fri.** 10:00-20:00 **Sat.** 10:00-17:00 Italy 199-400089 Italian **Mon. to Fri.** 9:00-13:00; 14:00-18:00 Ireland 0035-31890719918 English **Mon. to Fri.** 9:00-17:00 Japan 0800-123-2787 Japanese **Mon. to Fri.** 9:00-18:00 **Sat. to Sun.** 9:00-17:00

# **Networks Global Hotline Information**

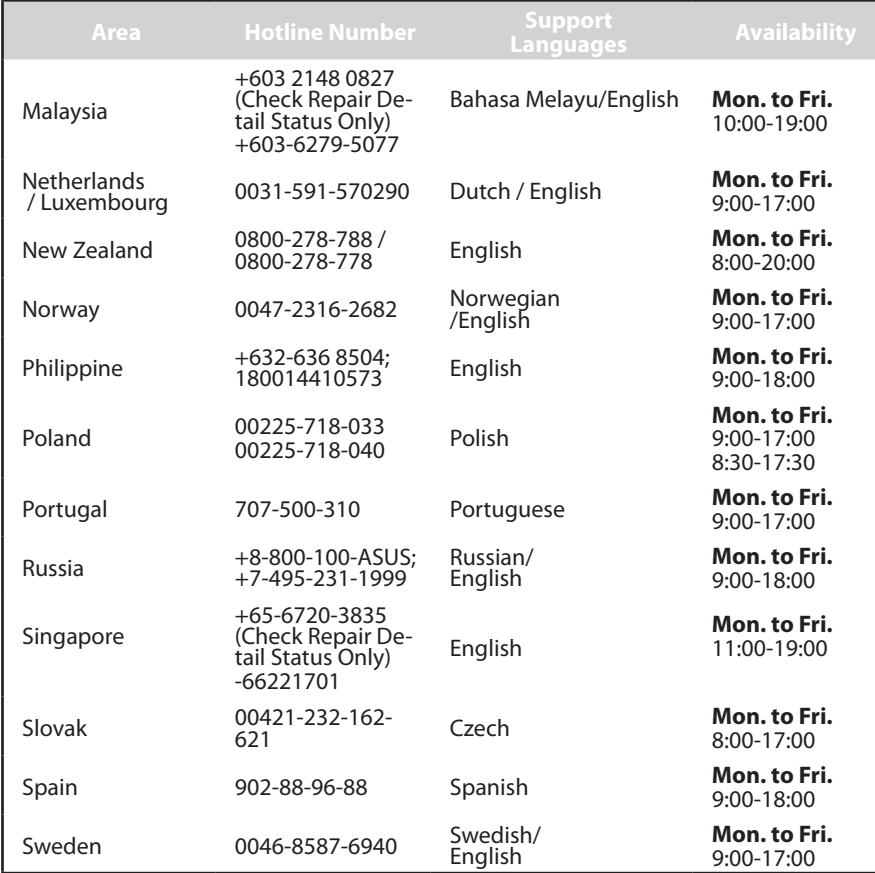

 $\bigoplus$ 

 $\bigoplus$ 

# **Networks Global Hotline Information**

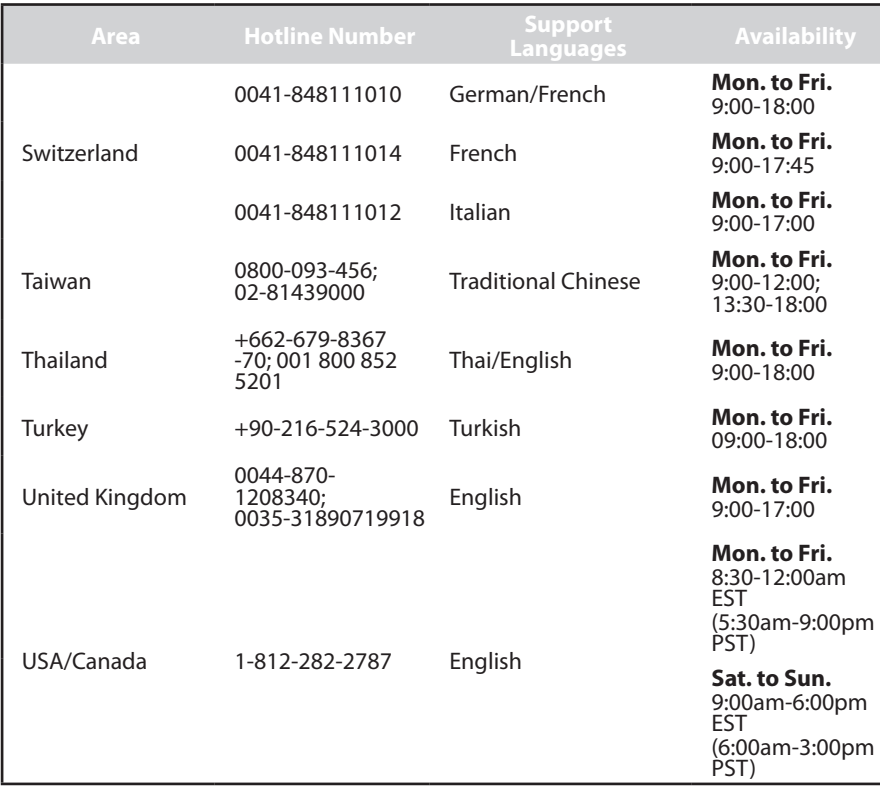

 $\bigoplus$ 

 $\bigoplus$ 

 $\bigoplus$ 

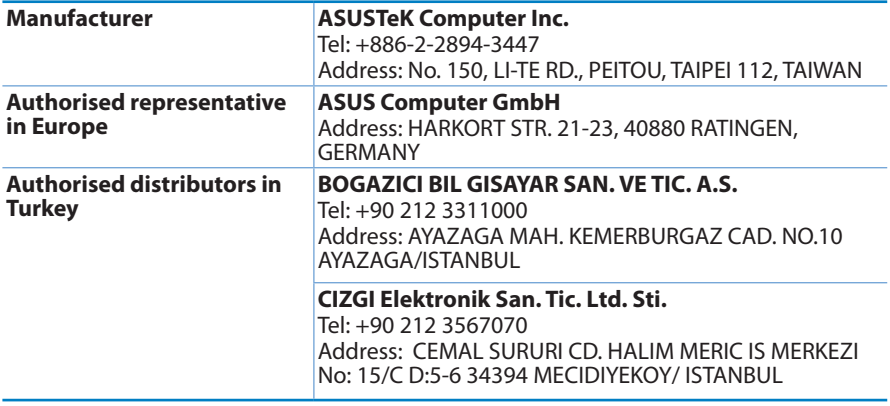

 $\bigoplus$ 

EEE Yönetmeliğine Uygundur.

 $\bigoplus$ 

 $\bigoplus$ 

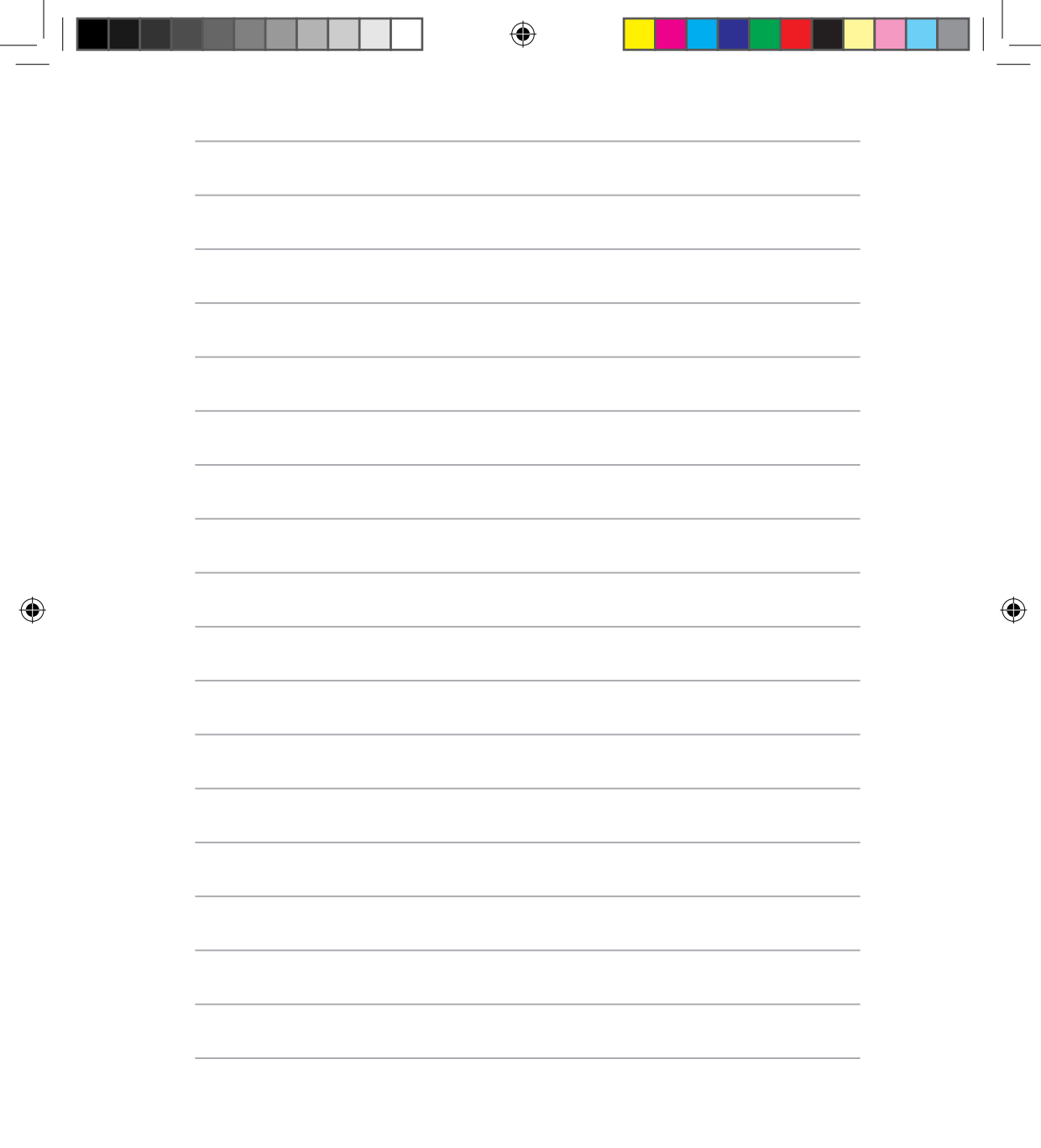

 $\mathbf{I}$